# **Dell P3222QE 모니터** 사용 설명서

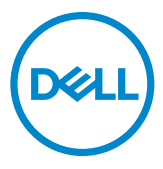

**모델: P3222QE 규정 모델: P3222QEt**

- **참고: 참고는 컴퓨터를 더 효율적으로 활용하는 데 도움이 되는 중요한 정보를 가리킵니다.**
- **주의: 주의는 지침을 따르지 않을 경우 하드웨어 손상 또는 데이터 손실이 발생할 수 있는 상황을 가리킵니다.**
- **경고: 경고는 재산 손해, 인체 부상 또는 사망에까지 이를 수 있는 상황을 가리킵니다.**

**Copyright © 2021 Dell Inc. 또는 그 자회사. All rights reserved.** Dell, EMC 및 기타 상표는 Dell Inc. 또는 그 자회사의 상표입니다. 기타 상표는 해당하는 각 소유주의 상표일 수 있습니다.

 $2021 - 05$ 

Rev. A00

# 목차

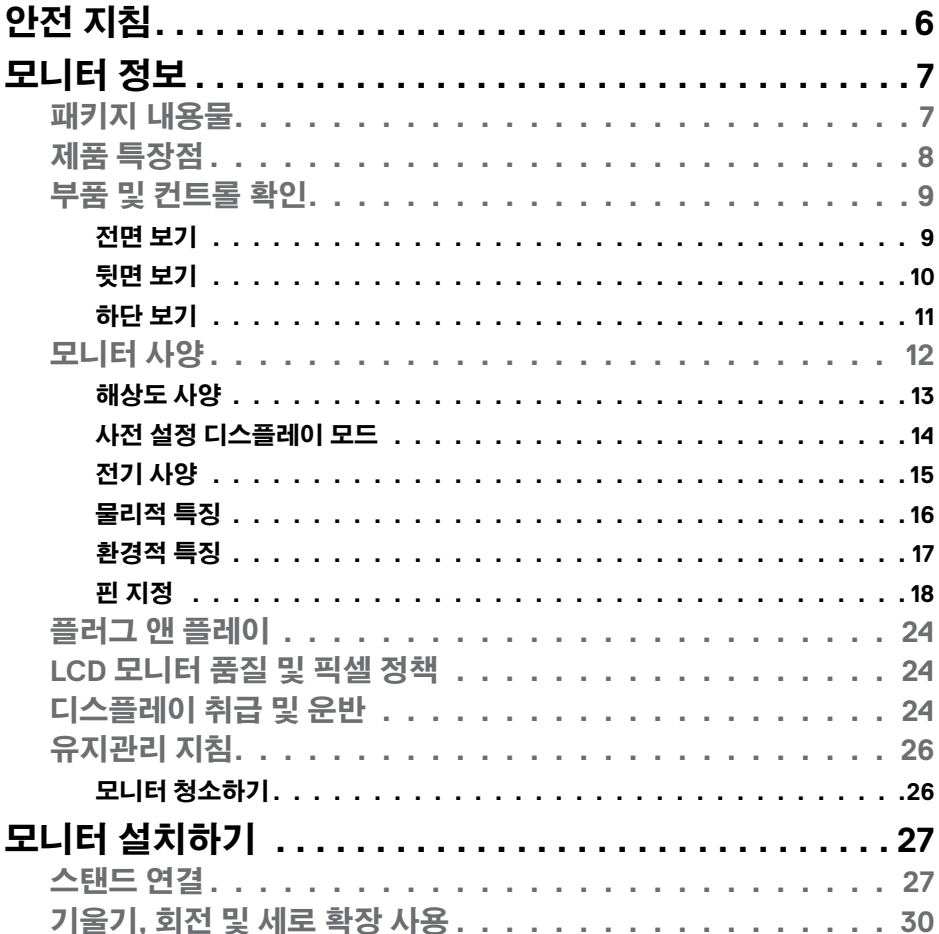

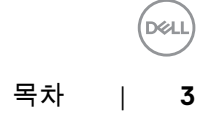

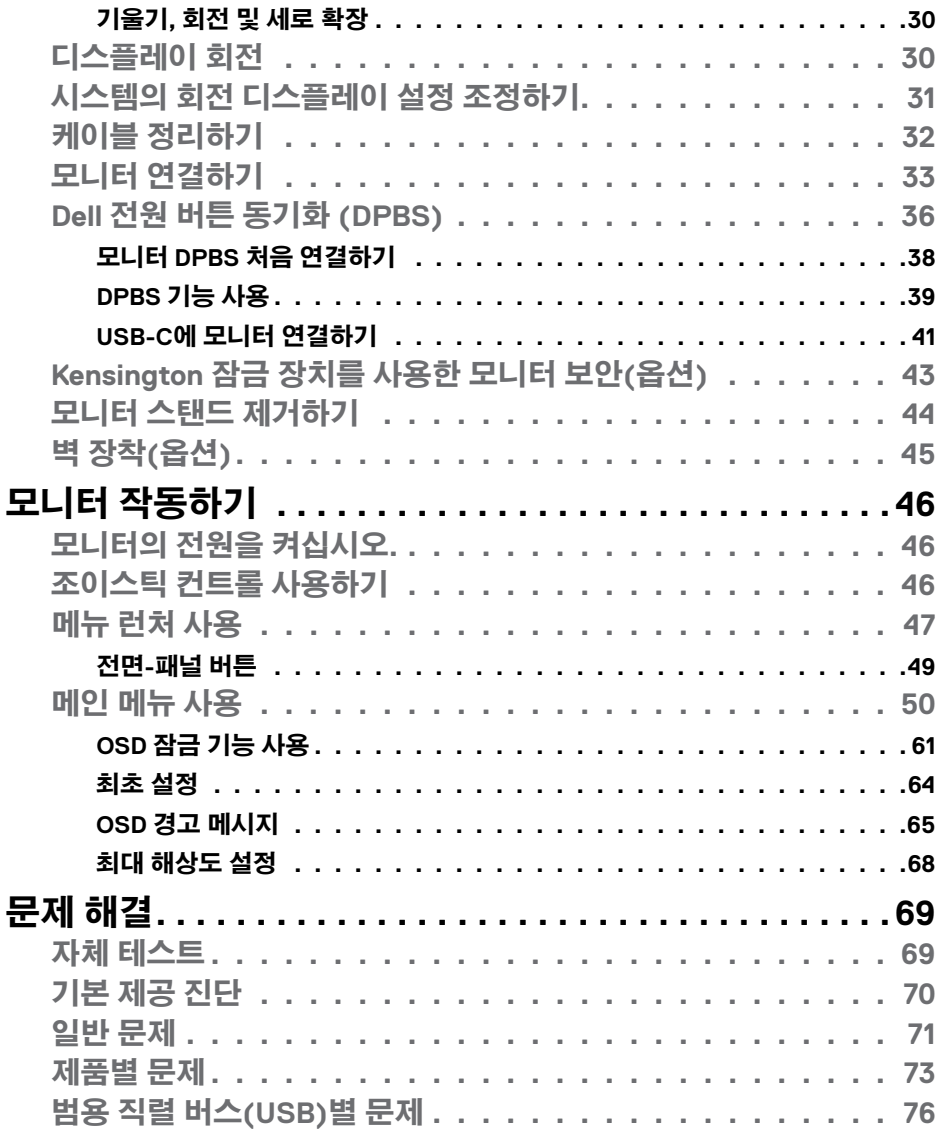

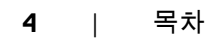

 $(1)$ 

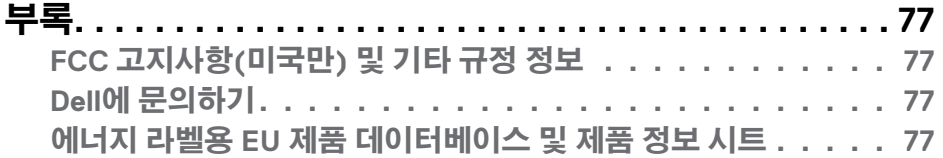

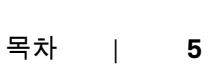

 $($ DELL

# <span id="page-5-1"></span><span id="page-5-0"></span>**안전 지침**

**경고: 이 문서에서 명시되지 않은 컨트롤, 조정, 절차를 사용할 경우 충격, 전기 위험 및/또는 기계 위험에 노출될 수 있습니다.**

- 모니터를 단단한 표면에 놓고 주의하여 다루십시오. 화면은 깨지지 쉬우며 떨어뜨리거나 심하게 부딪힐 시 손상될 수 있습니다.
- 모니터는 항상 해당 지역에서 사용 가능한 AC 전원으로 작동하도록 전기 등급이 지정되어야 합니다.
- 모니터를 실온에 보관하십시오. 과도한 냉온 조건은 디스플레이 액정에 악영향을 미칠 수 있습니다.
- 모니터를 심한 진동이나 강한 충격 조건에 노출시키지 마십시오. 예컨대 자동차 트렁크 안에 모니터를 두지 마십시오.
- 장시간 사용하지 않을 경우 모니터 플러그를 뽑으십시오.

• 감전을 방지하기 위해 덮개를 제거하거나 모니터 내부를 만지지 마십시오. 안전 지침에 대한 정보는 안전, 환경 및 규정 정보(SERI)를 참조하십시오.

#### 모니터 정보 | **7**

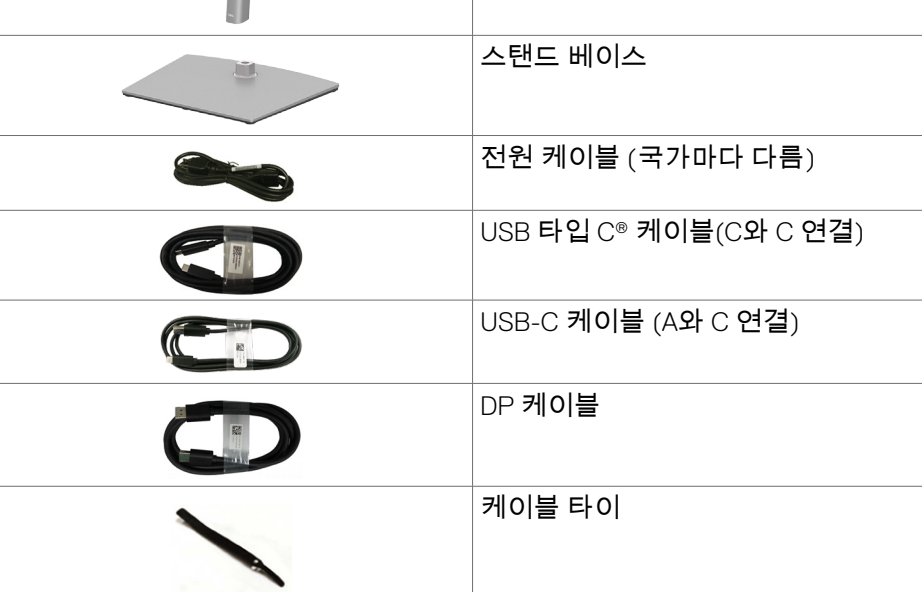

문의하십시오. 자세한 내용은 **Dell에 [문의하기](#page-76-1)**를 참조하십시오. **참고: 일부 구성품은 옵션이므로 모니터와 함께 배송되지 않을 수 있습니다. 일부 기능은 특정 지역에서 사용할 수 없을 수도 있습니다.**

디스플레이

높이 조절기

# <span id="page-6-0"></span>**모니터 정보**

### **패키지 내용물** 모니터는 다음 표에 제시된 구성품이 함께 배송됩니다. 구성품이 누락된 경우 Dell에

<span id="page-7-0"></span>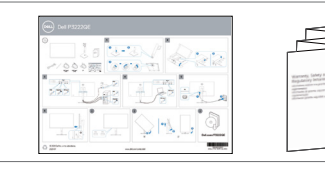

• 빠른 설치 가이드 • 안전, 환경, 규제 정보

**참고: USB Type-C® 및 USB-C®는 USB Implementers Forum의 등록 상표입니다.**

## **제품 특장점**

이**Dell P3222QE** 모니터에는 액티브 매트릭스, 얇은-필름 트랜지스터 (TFT), 액정디스플레이 (LCD), LED 백라이트가 있습니다. 이 모니터는 다음과 같은 특장점이 있습니다.

- 80 cm (31.5인치) 가시 영역 디스플레이(대각선으로 측정). 3840 x 2160 (16:9) 해상도를 제공하며 좀 더 낮은 해상도의 경우 전체 화면 모드를 지원합니다.
- 99% sRGB 색상의 넓은 시야각.
- 기울기, 회전, 피벗, 수직 확장 조정 기능.
- 분리할 수 있는 받침대 및 유연한 장착 솔루션을 위한 비디오 전자 표준위원회 (VESA™) 100mm 장착 구멍.
- 초박형 베젤이 다중 모니터 사용의 베젤 간격을 최소화하면서 보다 손쉽게 보는 환경을 탁월하게 설정할 수 있게 해줌.
- DP & HDMI와의 확장되는 디지털 연결로 향후에도 모니터를 계속 사용할 수 있음.
- 시스템에서 지원될 경우 플러그 앤 플레이 기능 사용 가능.
- 쉬운 설정과 화면 최적화를 위한 화면 표시 (OSD) 조정 기능.
- 전원 및 OSD 버튼 잠금.
- 보안 잠금 슬롯.
- 대기 모드에서 ≤ 0.3W.
- 깜박임이 없고 유해한 청색광 방출을 최소화하는 화면으로 눈을 최적으로 편안하게 해줍니다.
- 이 모니터는 저청색광 패널을 사용하며, 공장 초기화/기본 설정 모드(사전 설정 모드: 표준)에서 TUV Rheinland **(하드웨어 솔루션)** 표준을 준수합니다.
- 화면에서 방출되는 유해한 청색광 레벨을 줄여 화면을 보는 사용자의 눈을 더욱 편안하게 해줍니다.
- 모니터는 눈에 띄는 깜박임을 없애고 편안한 시청 경험을 제공하며 사용자가 눈의 피로를 느끼는 것을 방지하는 Flicker-Free 기술을 채택했습니다.
- **경고: 모니터에서 방출되는 청색광에 장시간 노출되면 눈의 피로 또는 디지털 눈 피로감 등 눈에 손상을 일으킬 수 있습니다. ComfortView Plus 기능은 모니터에서 방출되는 청색광을 줄여 눈을 최적으로 편안하게 하도록 설계되었습니다.**

DELI

# <span id="page-8-0"></span>**부품 및 컨트롤 확인 전면 보기**

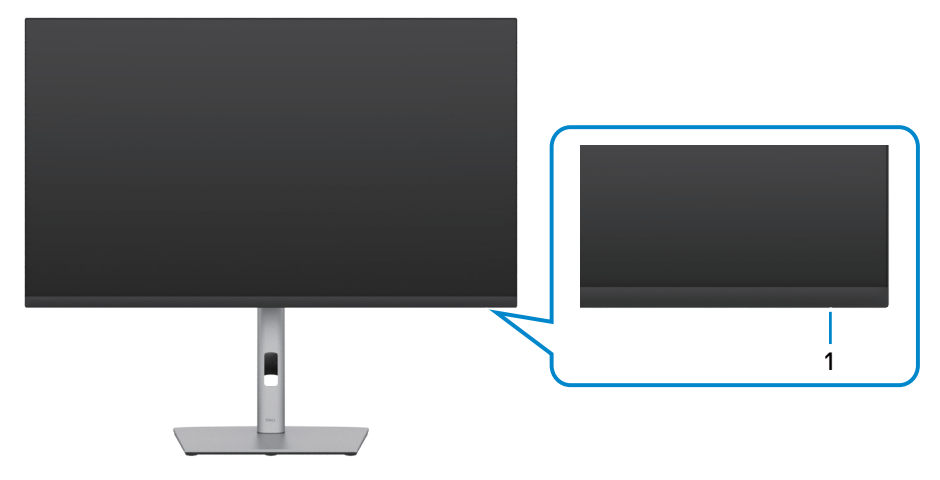

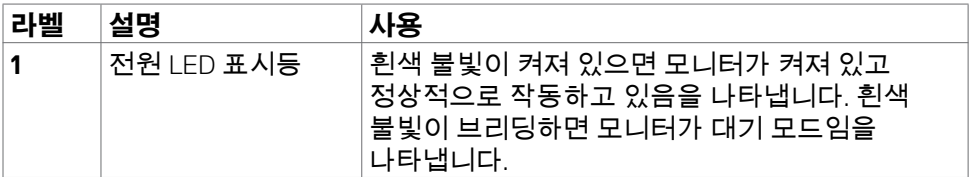

(dell

### <span id="page-9-0"></span>**뒷면 보기**

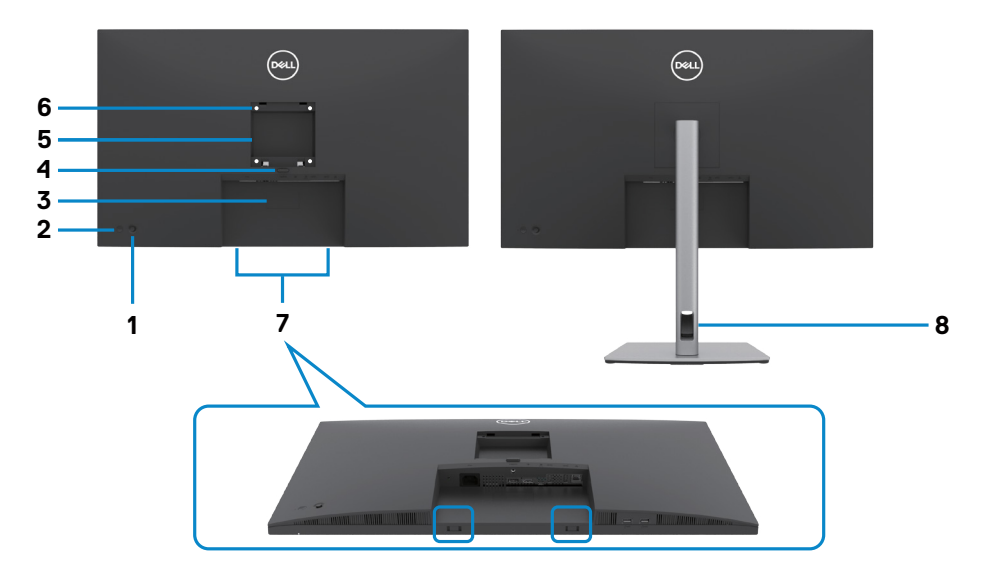

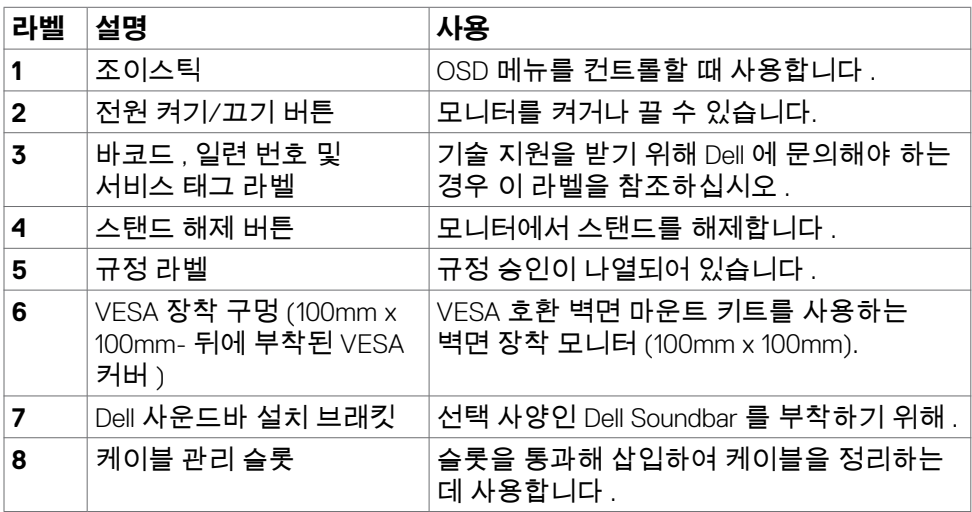

<span id="page-10-0"></span>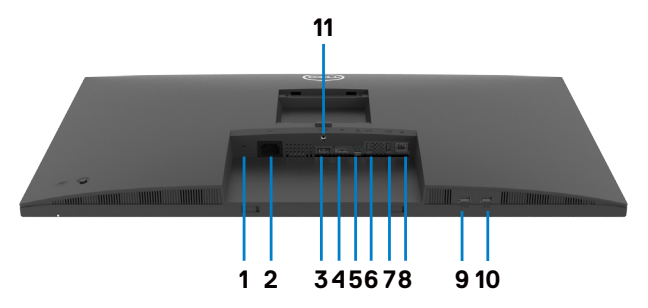

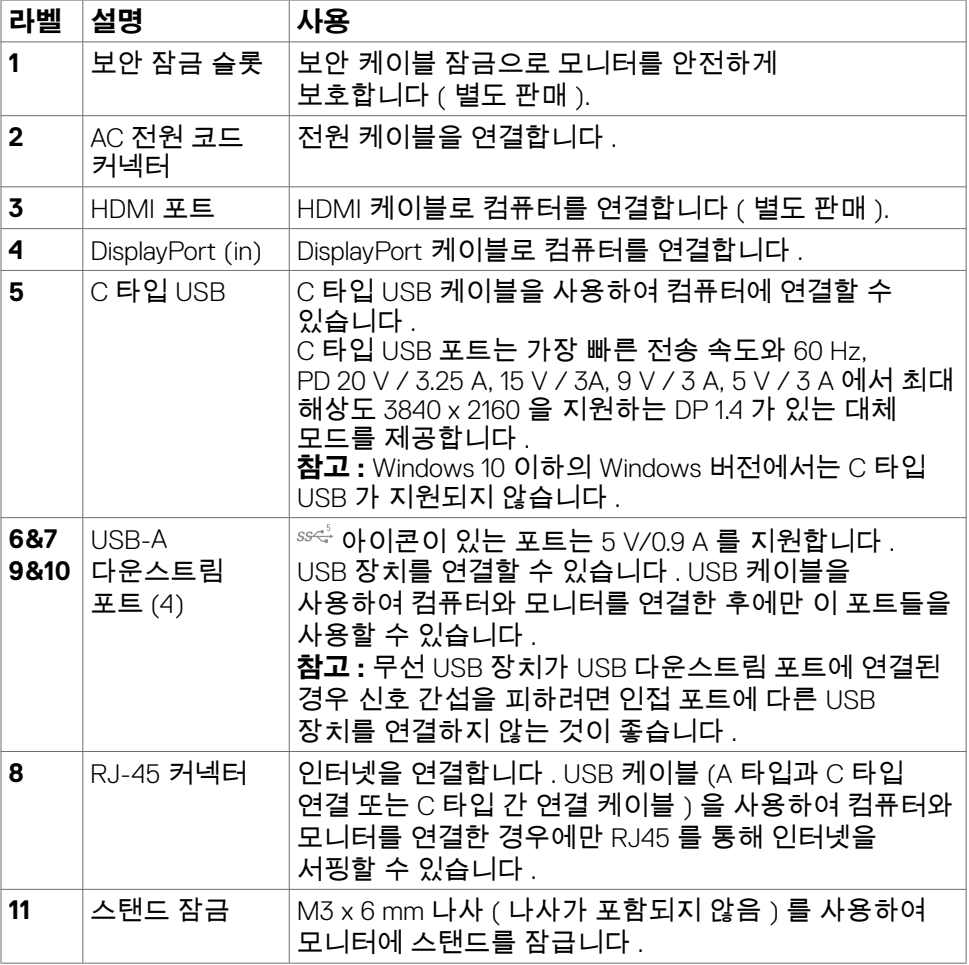

 $\int$ DELL

# <span id="page-11-0"></span>**모니터 사양**

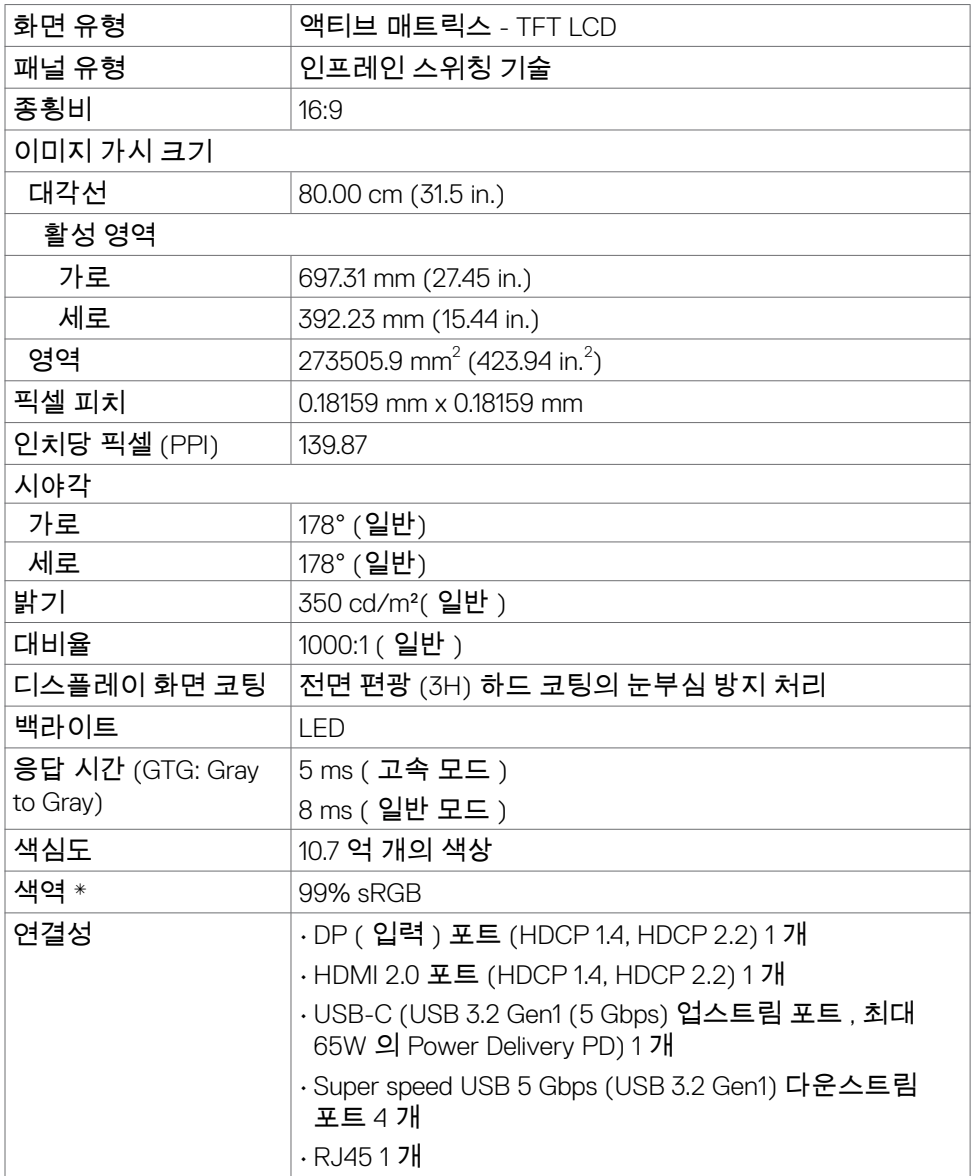

**12** | 모니터 정보

 $\int$ DELL

<span id="page-12-0"></span>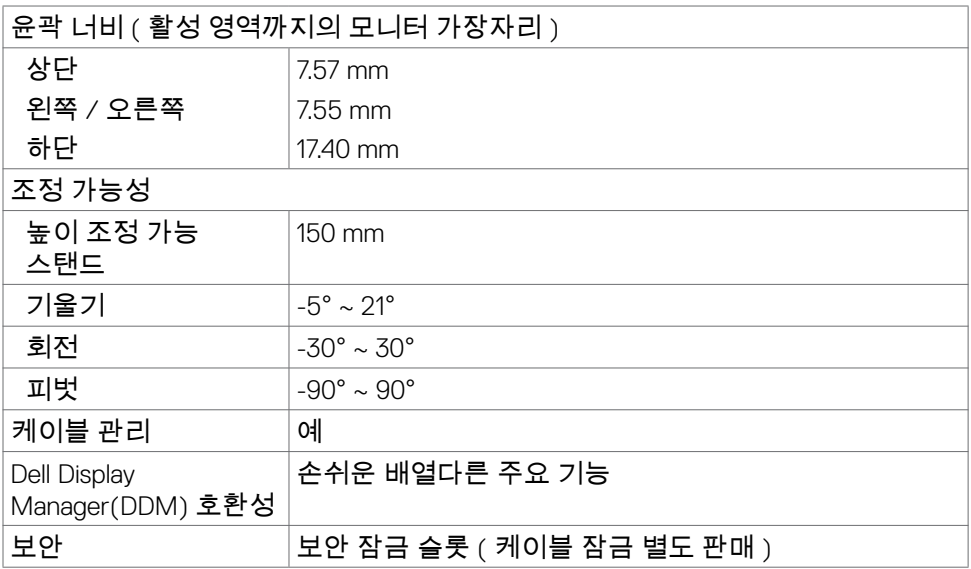

\* 패널 기본에만, 사용자 지정 모드 사전 설정 아래에서.

### **해상도 사양**

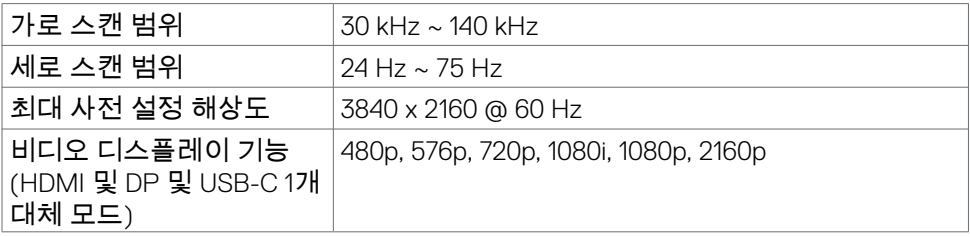

(dell

### <span id="page-13-0"></span>**사전 설정 디스플레이 모드**

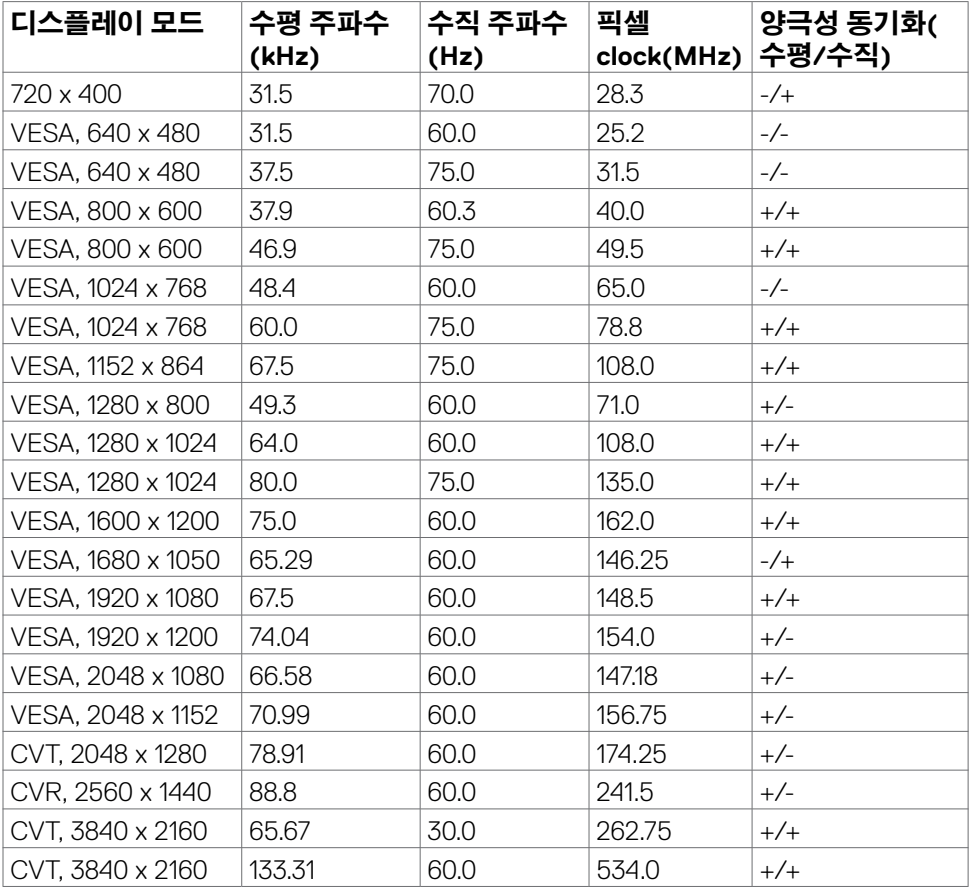

 $(\overline{DCL}$ 

## <span id="page-14-0"></span>**전기 사양**

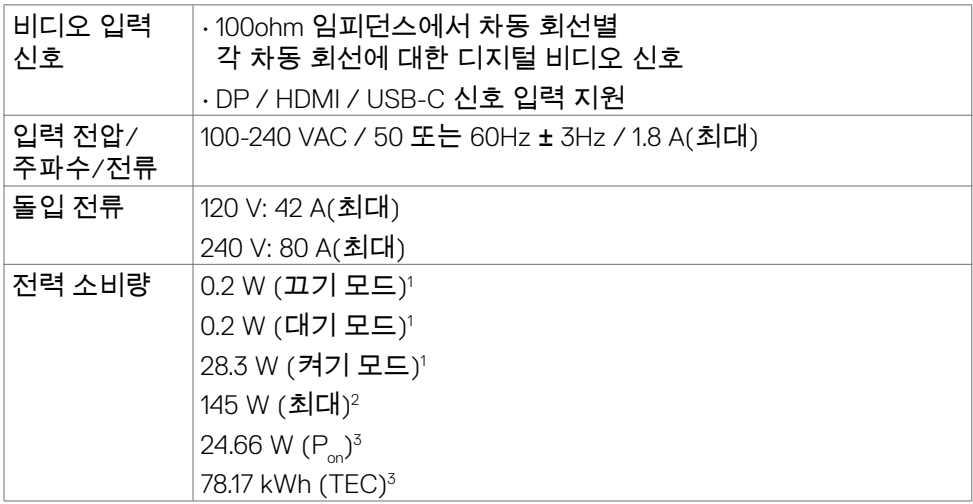

**1** EU 2019/2021 및 EU 2019/2013에 정의된 내용에 따릅니다.

**<sup>2</sup>** 모든 USB 포트에 적용되는 최대 전력의 최대 밝기 및 대비 설정입니다.

**3** Pon: Energy Star 8.0 버전에서 정의한 모드에서의 전력 소비량.

TEC: Energy Star 8.0 버전에서 정의한 총 에너지 소비량(kWh).

이 문서는 정보 제공용으로서 실험실 성능을 반영합니다. 실제 제품은 주문한 소프트웨어, 구성 부품, 주변 장치에 따라 성능이 다를 수 있으며, 이러한 정보를 업데이트할 책임은 없습니다. 따라서 고객은 전기 허용오차 등에 관한 의사 결정을 하는 데 있어 이 정보에 의존해서는 안 됩니다. 정확성 또는 완전성에 대해 어떠한 명시적 또는 묵시적 보증을 하지 않습니다.

**참고: 이 모니터는 ENERGY STAR 인증을 받았습니다.**

**이 제품은 OSD 메뉴에서 "공장 초기화" 기능으로 복원할 수 있는 공장 기본 설정에서 ENERGY STAR 인증을 받은 제품입니다. 공장 기본 설정을 변경하거나 다른 기능을 활성화하면 전력 소모량이 증가할 수 있으며, 이는 ENERGY STAR 지정 한도를 초과할 수 있습니다.**

**D**&LI

### <span id="page-15-0"></span>**물리적 특징**

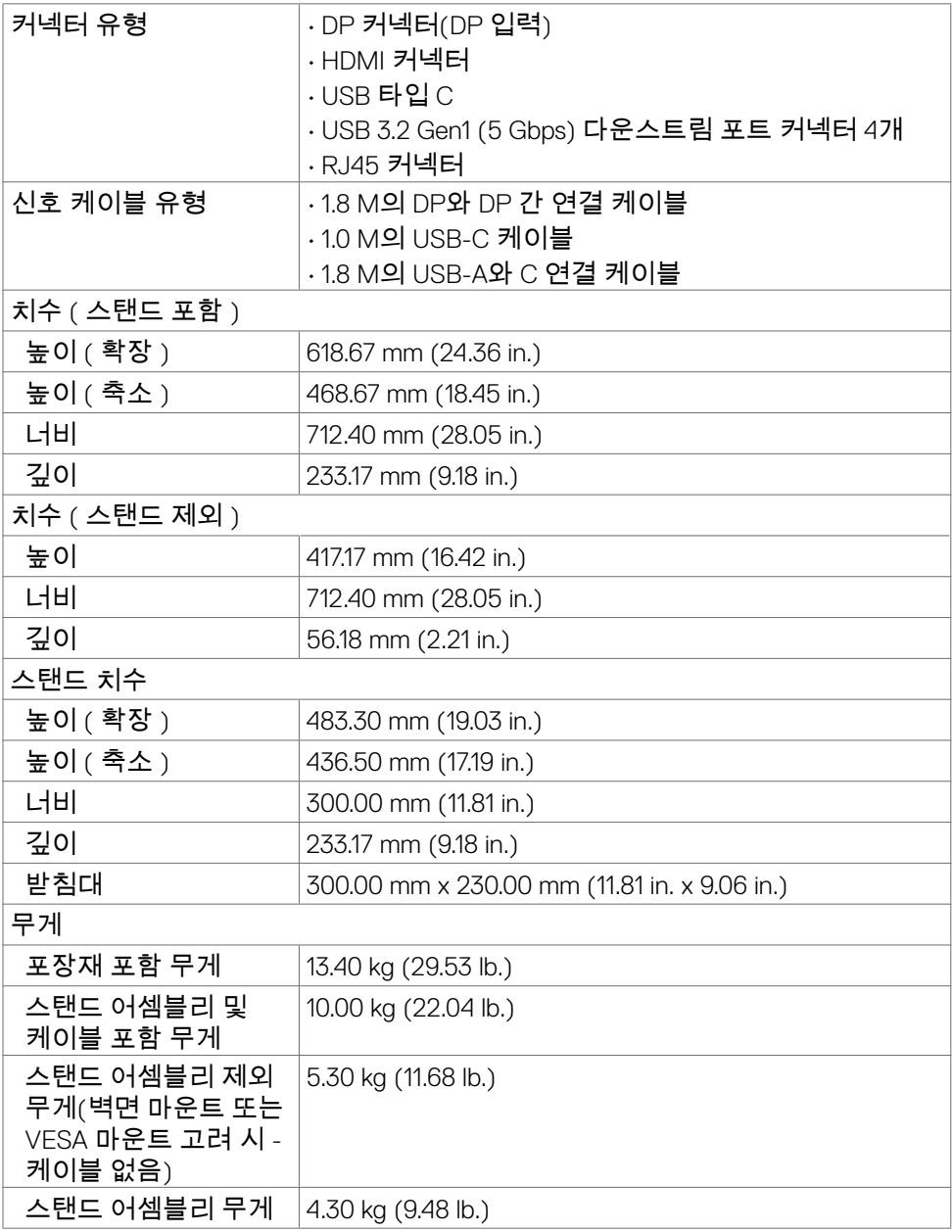

### <span id="page-16-0"></span>**환경적 특징**

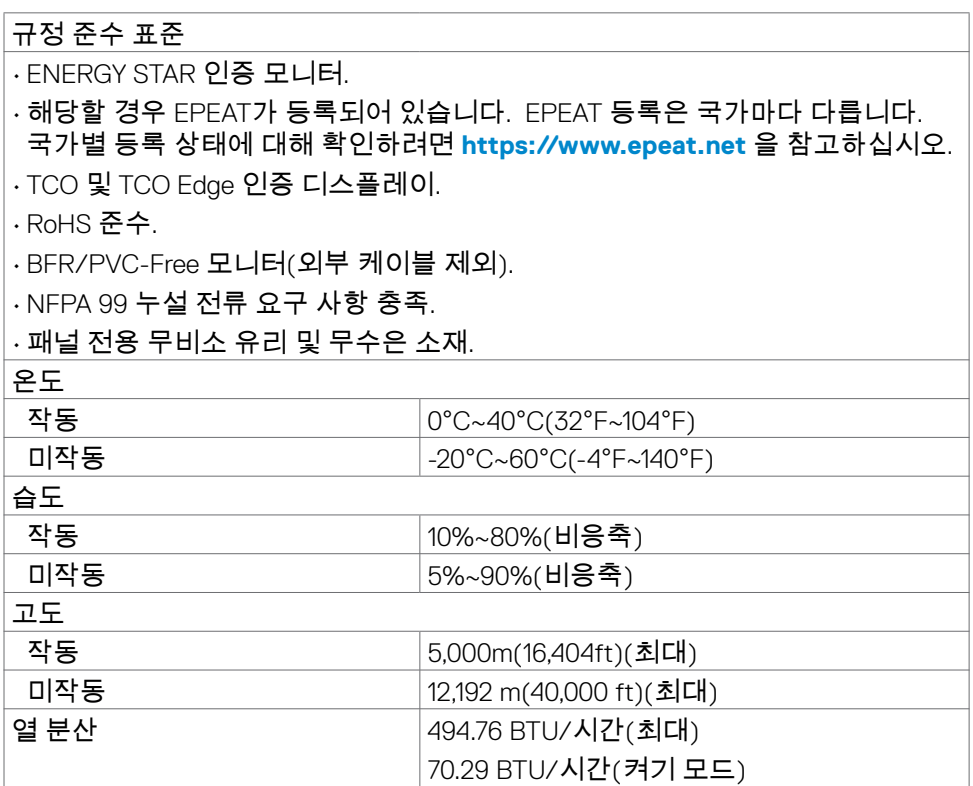

 $(\overline{DCL}$ 

## <span id="page-17-0"></span>**핀 지정**

### **DP 커넥터 (in)**

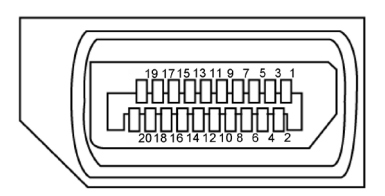

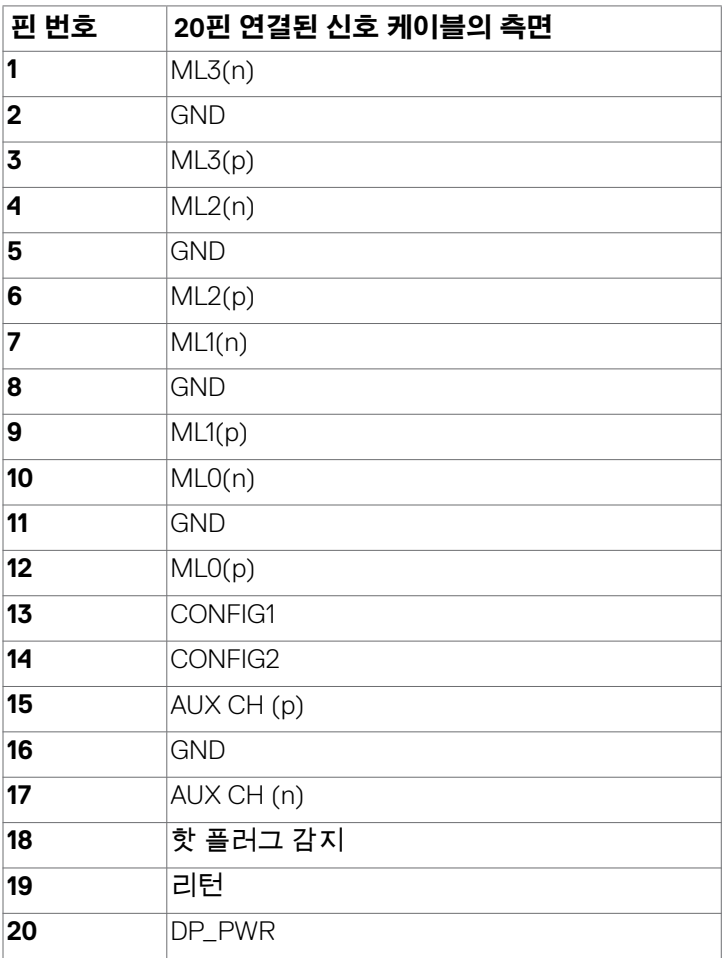

(dell

### **HDMI 커넥터**

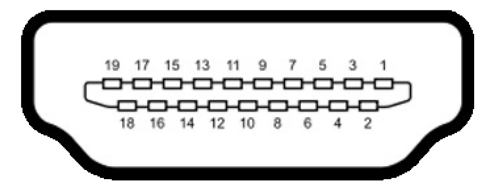

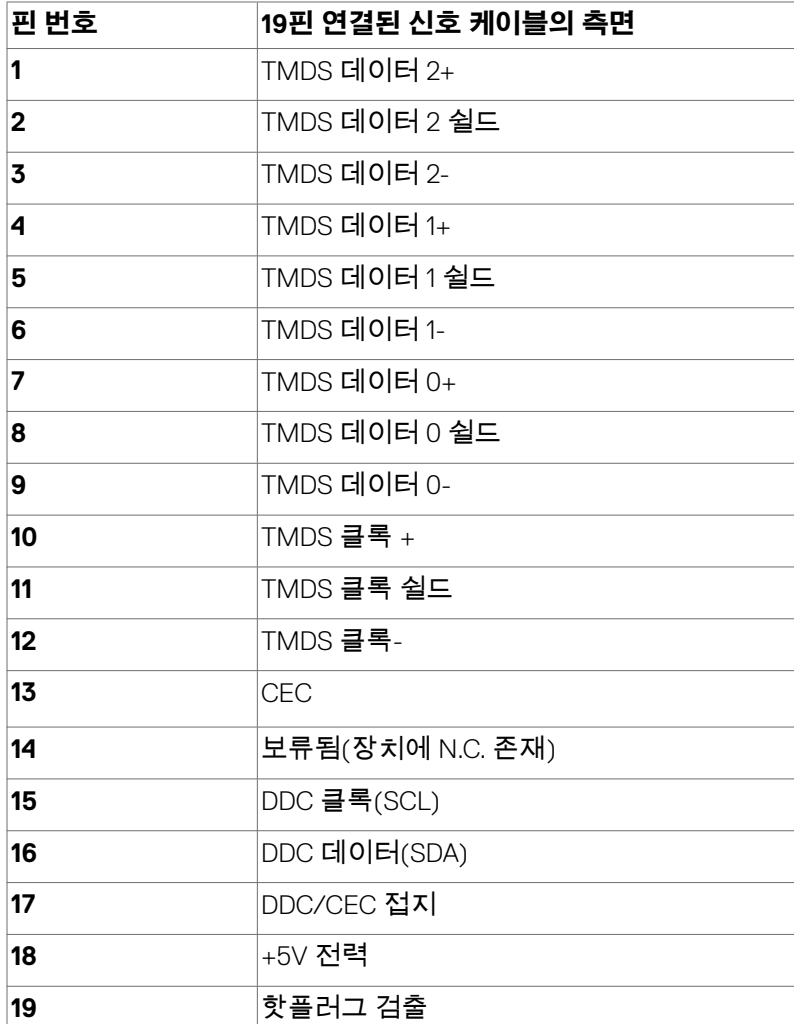

(dell

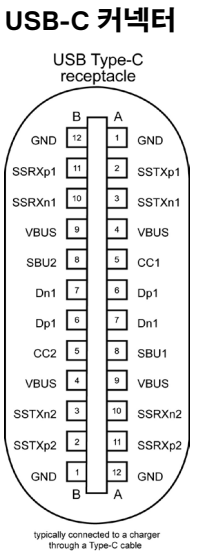

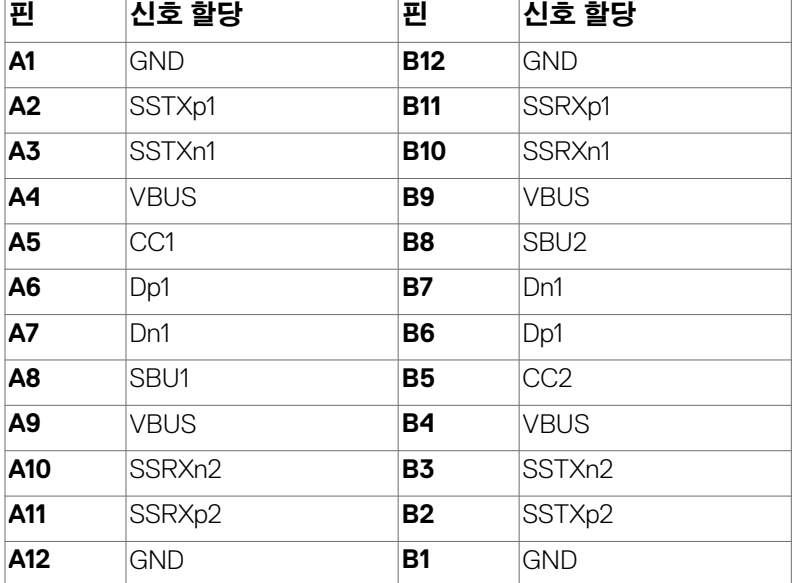

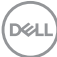

### **범용 직렬 버스(USB) 인터페이스**

이 절에서는 모니터에서 사용할 수 있는 USB 포트에 대해서 설명합니다.

#### **참고: 이 모니터는 Super speed USB 5 Gbps(USB 3.2 Gen1) 및 고속 USB 2.0과 호환됩니다.**

컴퓨터에는 다음과 같은 USB 포트가 있습니다.

• 다운스트림 4개 - Super speed USB 5 Gbps (USB 3.2 Gen1)

#### **참고: 모니터의 USB 포트는 모니터가 켜져 있거나 대기 모드일 때만 작동합니다. 모니터를 껐다가 다시 켜면 연결된 주변 장치가 정상 기능을 재개하는 데 몇 초간의 시간이 소요될 수 있습니다.**

#### **Super speed USB 5 Gbps (USB 3.2 Gen1)**

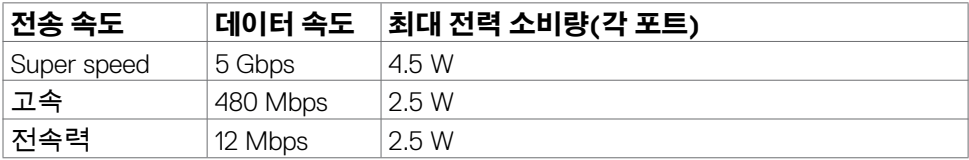

#### **USB 3.2 Gen1 (5 Gbps) 다운스트림 포트**

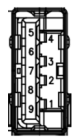

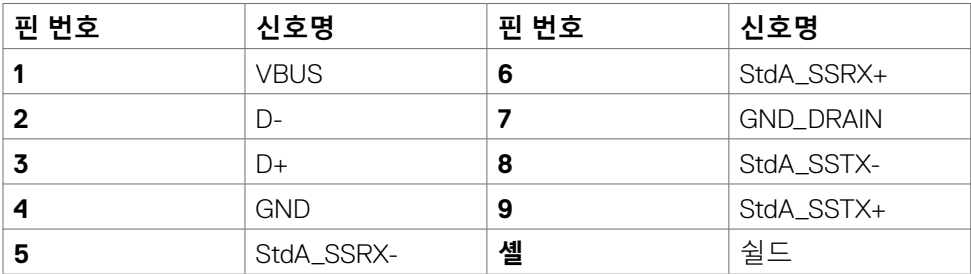

**D**&LI

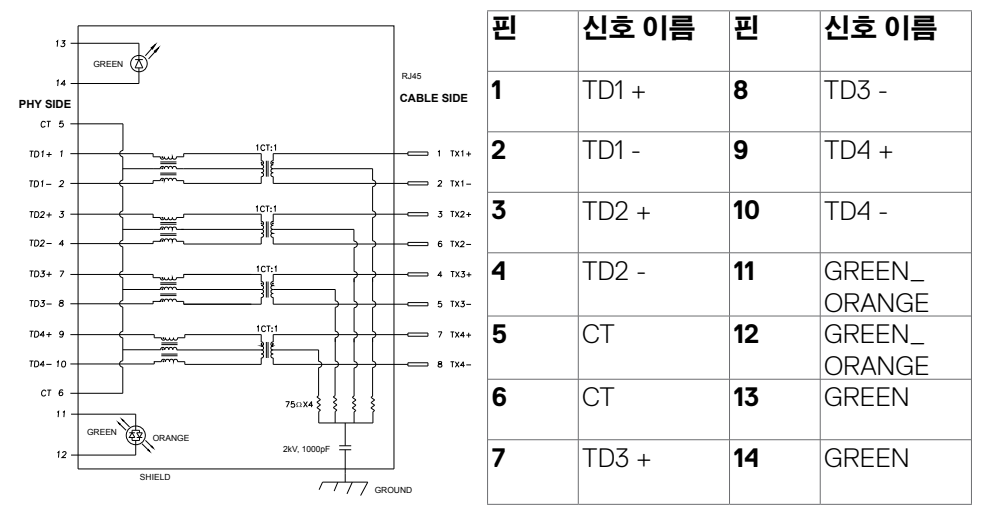

#### **드라이버 설치**

사용 중인 시스템에서 사용할 수 용 Realtek USB GBE 이더넷 컨트롤러 드라이버를 설치하십시오. 이 드라이버는 **https://www.dell.com/support** 의 "드라이버 및 다운로드" 섹션에서 다운로드할 수 있습니다.

다음 설정에서 USB-C을 통한 네트워크(RJ45) 데이터 속도: 1000 Mbps.

#### **참고: 이 LAN 포트는 Mac 주소(모델 라벨에 인쇄되어 있음) 패스스루 (MAPT), 대기 모드에서의 WOL(Wake-on-LAN)(S3에만 해당) 및 UEFI\*PXE 부팅 기능을 지원하는 1000Base-T IEEE 802.3az와 호환되며, 이러한 3가지 기능은 BIOS 설정과 OS 버전에 따라 달라집니다.**

\* UEFI는 Unified Extensible Firmware Interface(통합 확장 가능 펌웨어 인터페이스).

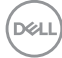

**22** | 모니터 정보

### **RJ45 커넥터 LED 상태:**

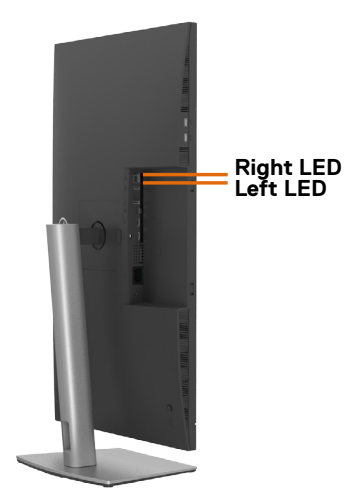

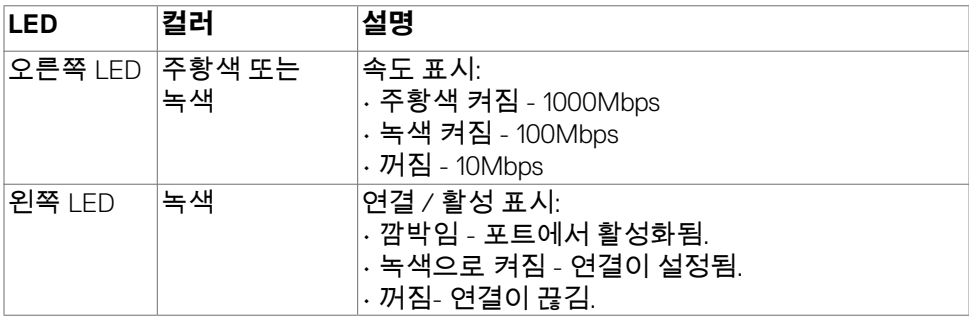

**참고: RJ45 케이블은 기본으로 제공되는 표준 액세서리가 아닙니다.**

## <span id="page-23-0"></span>**플러그 앤 플레이**

플러그 앤 플레이 호환 시스템에 모니터를 설치할 수 있습니다. 모니터는 컴퓨터가 자체적으로 모니터 설정을 구성하고 최적화할 수 있도록 디스플레이 데이터 채널 (DDC)을 사용하여 확장 디스플레이 식별 데이터(EDID)가 있는 컴퓨터 시스템을 자동으로 제공합니다. 대부분의 모니터 설치는 자동으로 이루어집니다. 원하는 경우 다른 설정을 선택할 수 있습니다. 모니터 설정을 변경하는 방법에 대한 자세한 내용은 **모니터 [작동하기](#page-45-1)**을 참조하십시오.

### **LCD 모니터 품질 및 픽셀 정책**

LCD 모니터 제조 프로세스 중에 변경되지 않는 상태에서 하나 이상의 픽셀이 고정되는 것은 비교적 흔한 일입니다. 이는 눈에 잘 보이지도 않고 디스플레이 품질이나 사용하는 데에 영향을 주지 않습니다. LCD 모니터 픽셀 정책에 대한 자세한 내용은 Dell 지원 사이트 참조: **https://www.dell.com/pixelguidelines**.

### **디스플레이 취급 및 운반**

모니터를 들어올리거나 옮길 때 안전하게 취급하려면 다음 지침을 따르십시오.

- 모니터를 들어올리거나 옮기기 전 컴퓨터와 모니터를 끄십시오.
- 모든 케이블을 모니터에서 분리하십시오.
- 원래 포장재를 사용하여 모니터를 원래 상자에 넣으십시오.
- 모니터를 들어올리거나 옮길 때 과도한 압력을 가하지 않고 모니터 하단 가장자리와 측면을 단단히 잡으십시오.

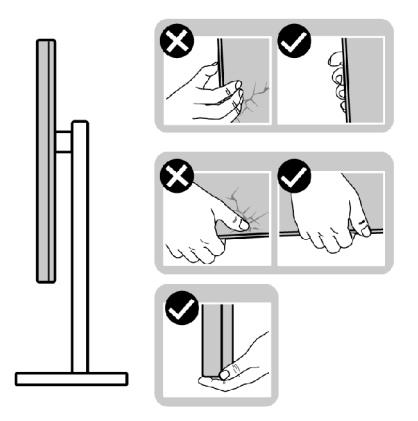

DELI

• 모니터를 들어올리거나 옮길 때 화면이 반대쪽을 보도록 하고 긁히거나 손상되지 않도록 디스플레이 부분을 누르지 마십시오.

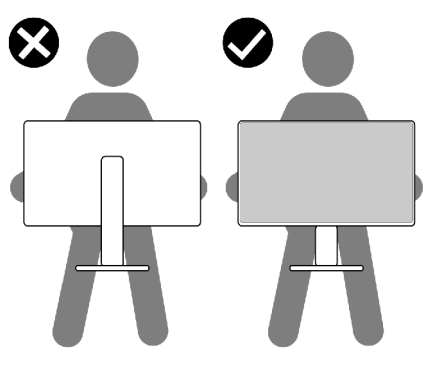

- 모니터 운반 시 모니터에 갑작스러운 충격이나 진동이 가해지지 않도록 하십시오.
- 모니터를 들어올리거나 옮길 때 스탠드 베이스나 높이 조절기를 잡은 채 모니터를 거꾸로 돌리지 마십시오. 이로 인해 모니터가 우발적으로 손상되거나 부상을 입을 수 있습니다.

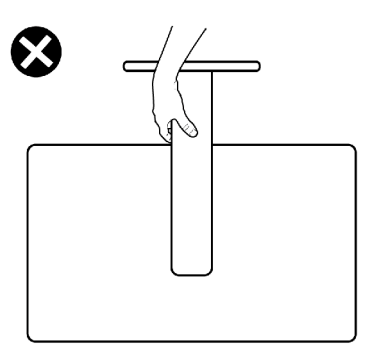

# <span id="page-25-0"></span>**유지관리 지침**

### **모니터 청소하기**

- **경고: 모니터를 청소하기 전에 모니터 전원 케이블을 전기 콘센트에서 뽑으십시오.**
- **주의: 모니터를 청소하기 전에 [안전](#page-5-1) 지침을 읽고 따르십시오.**

최고 실천 방법은 포장을 풀거나 청소를 하거나 모니터를 취급할 때 아래 나열된 지침을 따르는 것입니다.

- 정전기 방지 화면을 청소하려면 부드럽고 깨끗한 천을 물로 살짝 적시십시오. 가능할 경우 정전기 방지 코팅에 적합한 특수 화면 청소 티슈 또는 용액을 사용하십시오. 벤젠, 시너, 암모니아, 부식성 청소 세제 또는 압축 공기를 사용해서는 안 됩니다.
- 가볍게 적신 부드러운 천을 사용하여 모니터를 청소하십시오. 모니터에 뿌연 막을 남기는 세제와 같은 종류의 세제는 사용을 피하십시오.
- 모니터의 포장을 풀 때 하얀 분말이 발견될 경우 천으로 닦아내십시오.
- 어두운 색상의 모니터는 밝은 색상의 모니터보다 긁힘이 발생하면 흰색 흠집이 더 잘 보일 수 있기 때문에 모니터를 조심해서 취급하십시오.
- 모니터가 최상의 이미지 품질을 유지하게 하려면 동적으로 변경되는 화면 보호기를 사용하고 사용하지 않을 때는 모니터를 끄십시오.

# <span id="page-26-0"></span>**모니터 설치하기**

## **스탠드 연결**

- **참고: 높이 조절기와 스탠드 베이스는 모니터가 공장에서 배송될 때는 분리된 상태입니다.**
- **참고: 다음 지침은 모니터와 함께 배송된 스탠드에만 적용됩니다. 다른 곳에서 구입한 스탠드를 연결하는 경우 스탠드에 포함된 설치 지침을 따르십시오.**

#### **모니터 스탠드를 부착하려면:**

- **1.** 높이 조절기를 정렬하여 스탠드 베이스에 놓으십시오.
- **2.** 스탠드 베이스 하단의 나사 손잡이를 열고 시계 방향으로 돌려 스탠드 조립을 고정하십시오.
- **3.** 나사 손잡이를 닫으십시오.

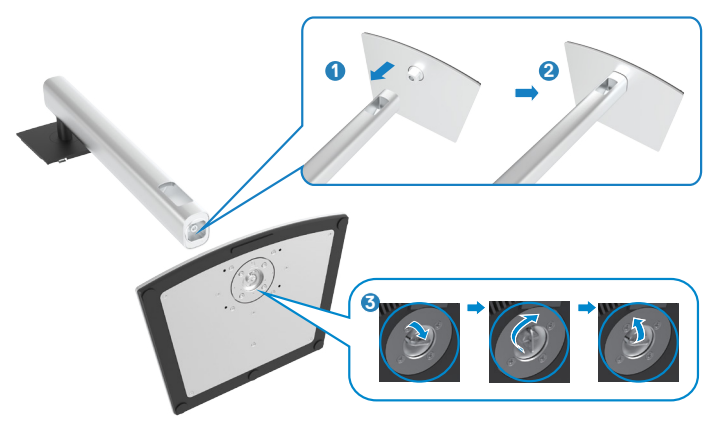

**4.** 모니터의 보호 덮개를 열어 모니터에 있는 VESA 슬롯에 액세스하십시오.

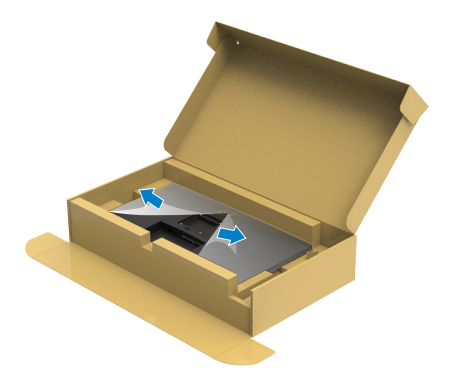

**5.** 높이 조절기의 탭을 디스플레이 후면 덮개의 슬롯에 밀어 넣고 스탠드를 아래로 눌러 조립을 고정하십시오.

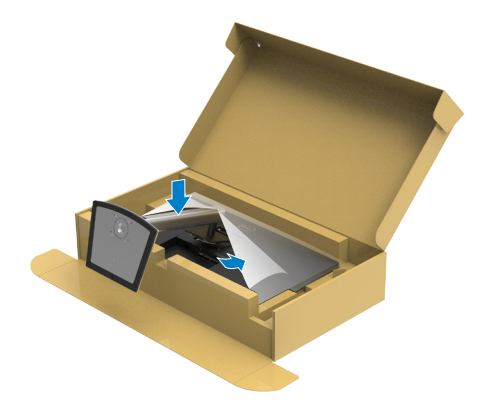

DELL

**6.** 높이 조절기를 잡고 모니터를 조심스럽게 들어올린 다음 평평한 표면에 놓으십시오.

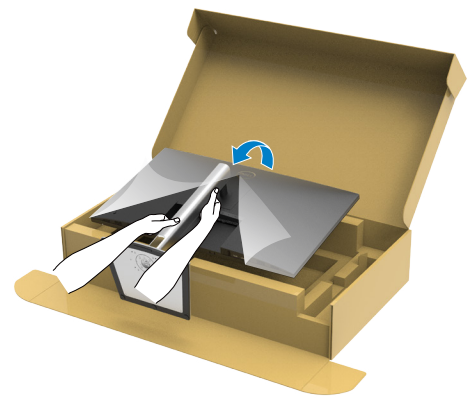

**참고: 우발적인 손상을 방지하기 위해 모니터를 들어올릴 때 높이 조절기를 단단히 잡으십시오.**

**7.** 보호 덮개를 모니터에서 들어올리십시오.

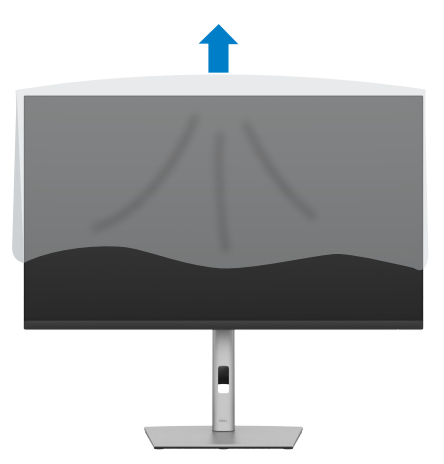

## <span id="page-29-0"></span>**기울기, 회전 및 세로 확장 사용**

#### **참고: 다음 지침은 모니터와 함께 배송된 스탠드에만 적용됩니다. 다른 곳에서 구입한 스탠드를 연결하는 경우 스탠드에 포함된 설치 지침을 따르십시오.**

### **기울기, 회전 및 세로 확장**

모니터에 스탠드가 부착된 상태에서 가장 편안한 시야각을 위해 모니터를 기울일 수 있습니다.

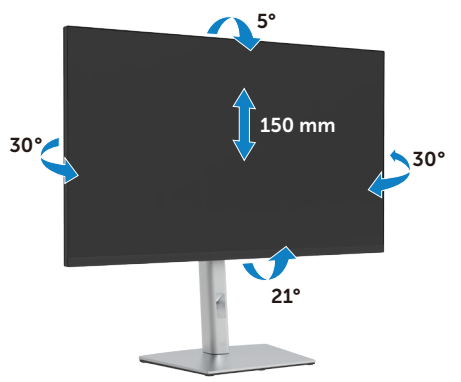

**참고: 스탠드는 모니터가 공장에서 배송될 때는 분리된 상태입니다.**

### **디스플레이 회전**

모니터를 회전시키기 전에 모니터를 완전히 수직으로 확장시키거나 완전히 기울여야만 모니터의 하단 가장자리가 부딪치는 것을 피할 수 있습니다.

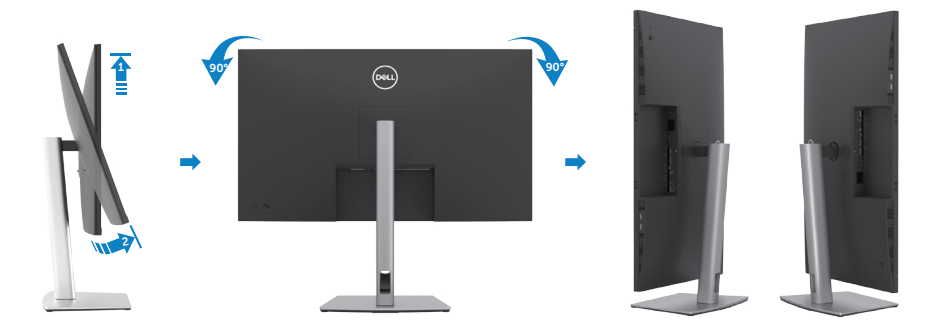

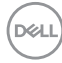

- <span id="page-30-0"></span>**참고: 디스플레이를 회전하려면, Dell 컴퓨터의 경우 최신 그래픽 드라이버를 다운로드하여 설치한 후 디스플레이 설정을 가로와 세로 사이에서 전환하십시오. 다운로드를 하려면 https://www.dell.com/support/drivers에 들어가 적합한 드라이버를 검색하십시오.**
- **참고: 디스플레이가 세로 모드일 때 3D 게임과 같이 그래픽을 많이 사용하는 애플리케이션을 사용할 경우 성능 저하가 발생할 수 있습니다.**

### **시스템의 회전 디스플레이 설정 조정하기**

모니터를 회전시킨 다음 아래의 절차를 완료하여 시스템의 회전 디스플레이 설정을 조정해야 합니다.

**참고: 모니터를 Dell 제품이 아닌 컴퓨터와 사용하는 경우 그래픽 드라이버 웹사이트 또는 컴퓨터 제조업체 웹사이트를 방문하여 운영 체제 회전에 관한 정보를 얻어야 합니다.**

#### **회전 디스플레이 설정 조정하기:**

- **1. Desktop (바탕화면)**에서 마우스 오른쪽 버튼을 클릭하고 **Properties (속성)** 을 클릭하십시오.
- **2. Settings (설정)** 탭을 선택하고 **Advanced (고급)**을 클릭하십시오.
- **3.** AMD 그래픽 카드가 있는 경우 **Rotation (회전)** 탭을 선택하고 원하는 회전을 설정하십시오.
- **4. NVIDIA** 그래픽 카드가 있는 경우 **NVIDIA** 탭을 클릭하십시오. 왼쪽 열에서 **NVRotate**를 선택한 다음 원하는 회전을 선택하십시오.
- **5.** Intel® 그래픽 카드가 있는 경우 Intel 그래픽 탭을 선택하십시오. **Graphic Properties (그래픽 속성)**을 클릭하고 **Rotation (회전)** 탭을 선택한 다음 원하는 회전을 설정하십시오.
- **참고: 회전 옵션이 보이지 않거나 올바르게 실행되지 않는 경우 https:// www.dell.com/support로 들어가서 그래픽 카드를 위한 최신 드라이버를 다운로드하십시오.**

모니터 설치하기 | **31**

**D**<sup></sup>

# <span id="page-31-0"></span>**케이블 정리하기**

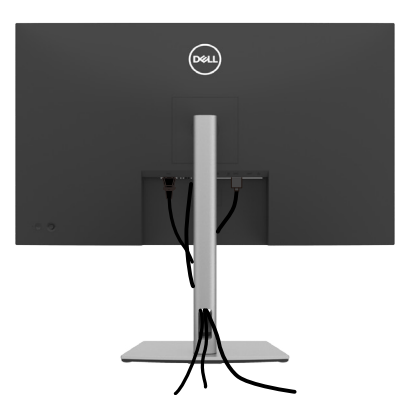

모든 필수 케이블을 모니터 및 컴퓨터에 연결한 후(케이블 연결은 **모니터 [연결하기](#page-32-1)** 참조) 위에 표시된 대로 모든 케이블을 정리하십시오.

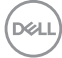

# <span id="page-32-1"></span><span id="page-32-0"></span>**모니터 연결하기**

**경고: 이 섹션의 어떤 절차든 시작하기 전에 안전 [지침](#page-5-1)을 따르십시오.** 

#### **모니터를 컴퓨터에 연결하려면:**

- **1.** 컴퓨터를 끕니다.
- **2.** HDMI / DP / C 타입 USB 오디오 케이블을 사용하여 모니터와 컴퓨터를 연결합니다.
- **3.** 모니터를 켭니다.
- **4.** 모니터 OSD 메뉴에서 올바른 입력 소스를 선택하고 컴퓨터를 켭니다.

**참고: P3222QE 기본 설정은 DisplayPort 1.4입니다. DisplayPort 1.1 그래픽카드는 정상적으로 표시되지 않을 수 있습니다.** 

#### **HDMI 케이블 연결**

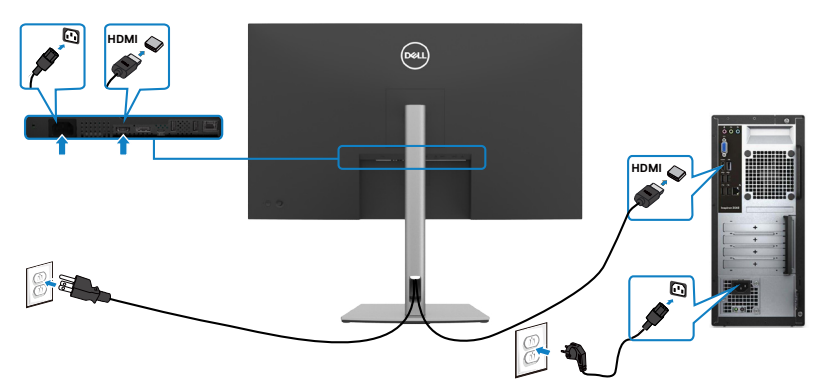

**DP 케이블 연결**

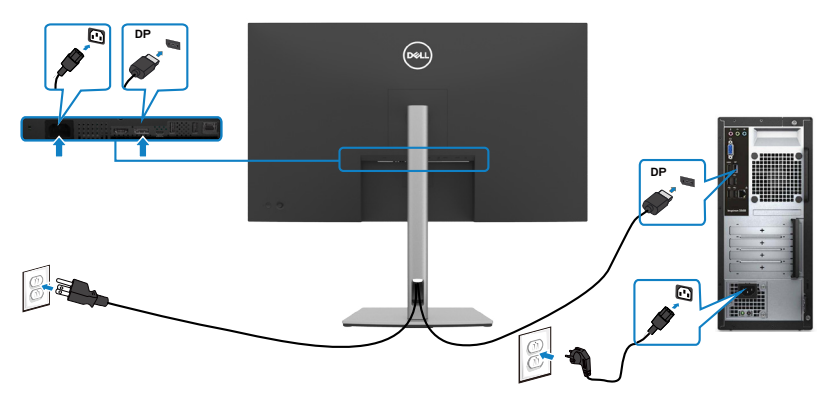

### **USB-C 케이블 연결 (C와 C 연결)**

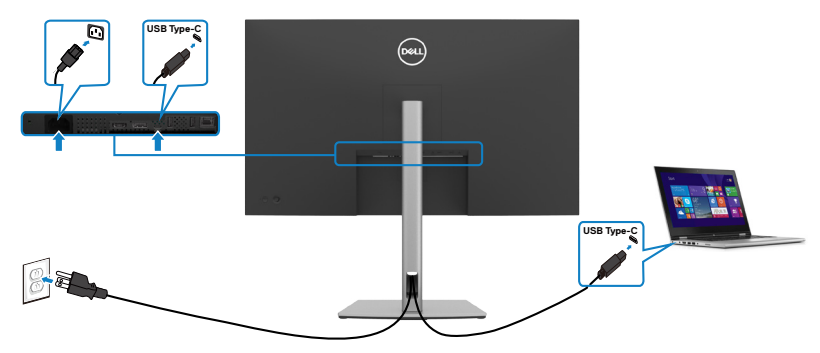

모니터의 USB-C 포트:

- 그 대신 USB-C, DisplayPort 1.4로 사용할 수 있습니다.
- 최대 65 W까지의 프로필에서 USB Power Delivery(PD)를 지원합니다.

#### **참고: 랩톱의 전원 요구사항/실제 전력 소비량 또는 배터리를 사용할 수 있는 잔여 작동 간과 관계없이 Dell P3222QE 모니터는 최대 65 W의 전력을 랩톱에 달할 수 있도록 설계되었습니다.**

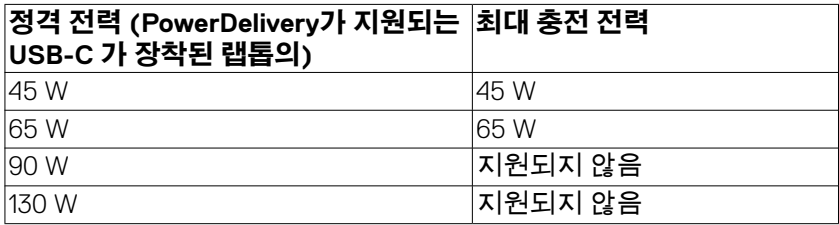

DELI

**USB-C 케이블 연결 (A와 C 연결)**

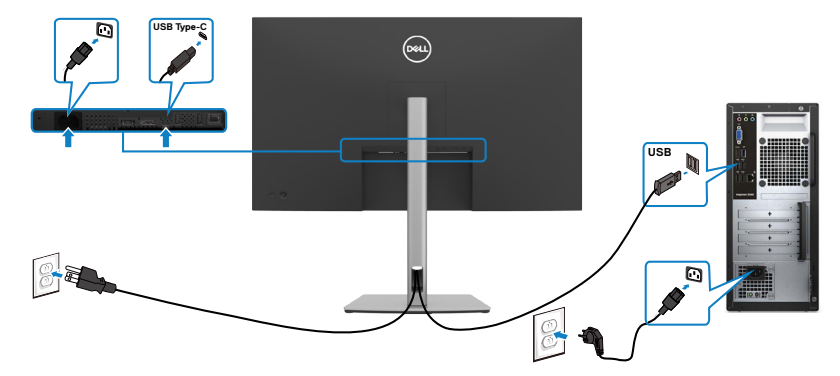

### **RJ45 케이블용 모니터 연결하기 (옵션)**

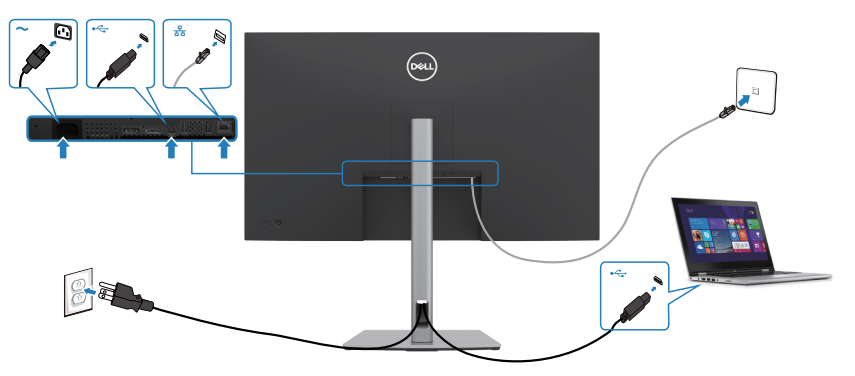

# <span id="page-35-0"></span>**Dell 전원 버튼 동기화 (DPBS)**

P3222QE 모니터는 Dell 전원 버튼 동기화(DPBS) 기능과 함께 설계되어 모니터 전원 버튼에서 PC 시스템 전원 상태를 제어할 수 있습니다. 이 기능은 DPBS 기능이 내장된 Dell 플랫폼만 지원됩니다. USB-C 인터페이스에서 지원됩니다.

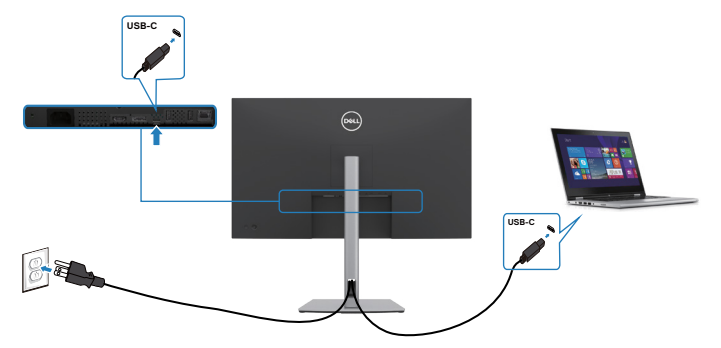

처음으로 DPBS 기능이 작동하게 하려면 먼저 **Control Panel(제어판)**의 DPBS 지원 플랫폼에서 다음 단계를 수행하십시오.

**참고: DPBS는 USB-C 업스트림 포트만 지원합니다.**

**1. Control Panel(제어판)**으로 이동합니다.

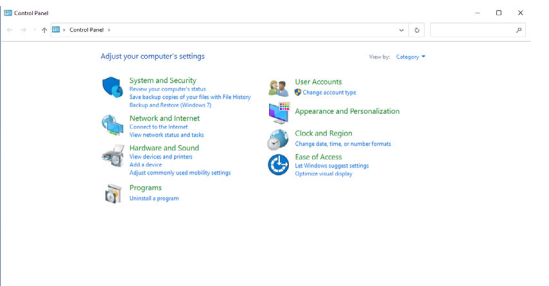

**2. Hardware and Sound(하드웨어 및 소리)**와 **Power Options(전원 옵션)**을 차례로 선택합니다.

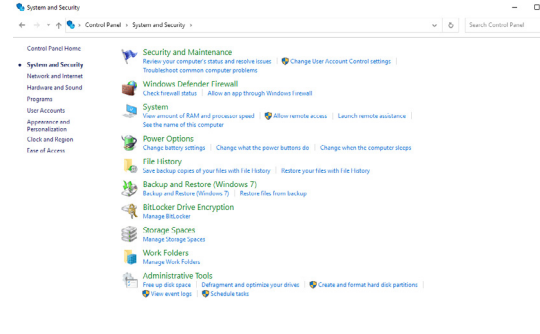

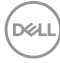
### **3. System Settings(시스템 설정)**으로 이동합니다.

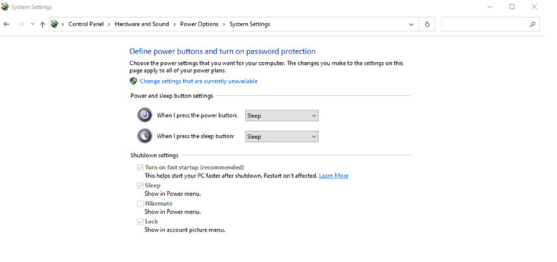

**4. When I press the power button(전원 단추를 누를 때)**의 드롭다운 메뉴에 **Do nothing/Sleep/Hibernate/Shut down(아무 것도 안 함/절전 모드/최대 절전 모드/시스템 종료)** 중에 선택할 수 있는 몇 가지 옵션이 있으며 **Sleep/ Hibernate/Shut down(절전 모드/최대 절전 모드/시스템 종료)**를 선택할 수 있습니다.

Sun change | Cancel

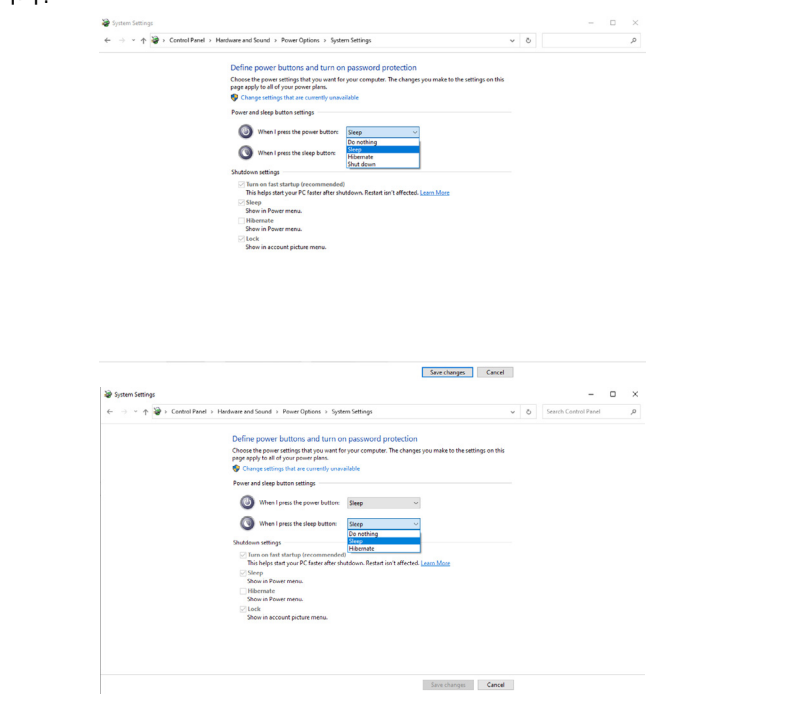

**참고: Do nothing (아무 것도 안 함)** 을 선택하지 마십시오. 그럴 경우 모니터 전원 버튼이 PC 시스템 전원 상태를 동기화할 수 없습니다.

DØLI

# **모니터 DPBS 처음 연결하기**

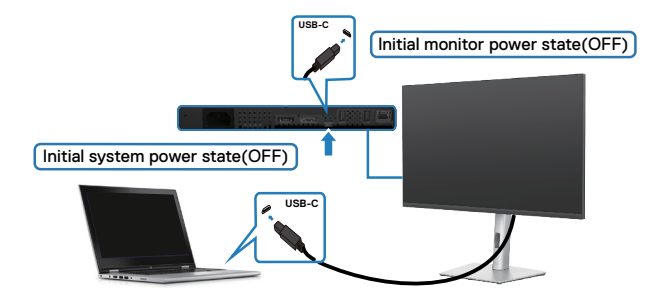

처음 DPBS 기능을 설정하려면 아래 단계를 따르십시오.

- **1.** PC 및 모니터가 모두 꺼졌는지 확인합니다.
- **2.** 모니터를 전원 버튼을 눌러 모니터를 켭니다.
- **3.** PC에서 모니터로 USB-C 케이블을 연결합니다.
- **4.** 모니터 및 PC 모두 Dell Optiplex 7090/3090 Ultra 플랫폼을 제외하고 정상적으로 켜집니다.
- **5.** Dell Optiplex 7090/3090 Ultra 플랫폼에 연결하면 모니터와 PC 모두 바로 켜질 수 있습니다. 잠시 기다리면(약 6초) PC 및 모니터가 모두 꺼집니다. 모니터 전원 버튼이나 PC 전원 버튼을 누르는 경우 PC 및 모니터가 모두 켜집니다. PC 시스템 전원 상태는 모니터 전원 버튼과 동기화됩니다.
- **참고: 모니터 및 PC가 처음으로 전원 꺼짐 상태가 되면 모니터를 먼저 켠 후 USB-C 케이블로 PC에서 모니터로 연결하는 것이 좋습니다.**
- **참고: DC 어댑터 잭을 사용하여 Dell PC\* Ultra 플랫폼에 전원을 공급할 수 있습니다. 또는 전원 공급(PD)을 통해 모니터의 USB-C 케이블을 사용하여 Dell PC\* Ultra 플랫폼에 전원을 공급할 수 있습니다. 끄기 모드에서 USB-C Charging 65 W (USB-C 충전 65 W)을 켜기 으로 설정하십시오.**
- \* Dell PC에서 DBPS를 지원할 수 있는지 확인하십시오.

**DEL** 

## **DPBS 기능 사용**

## **USB-C 케이블로 작동**

USB-C 케이블로 연결하는 경우 모니터/PC 상태는 다음과 같습니다.

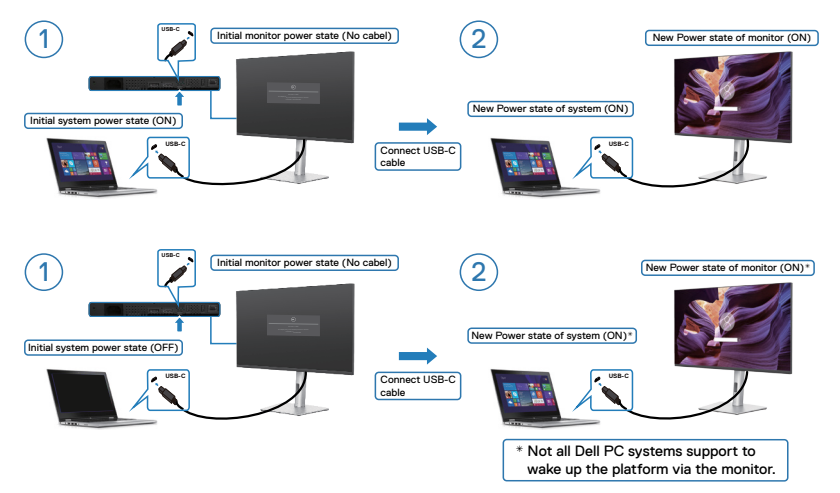

모니터의 전원 버튼이나 PC 전원 버튼을 누르는 경우 모니터/PC 상태는 다음과 같습니다.

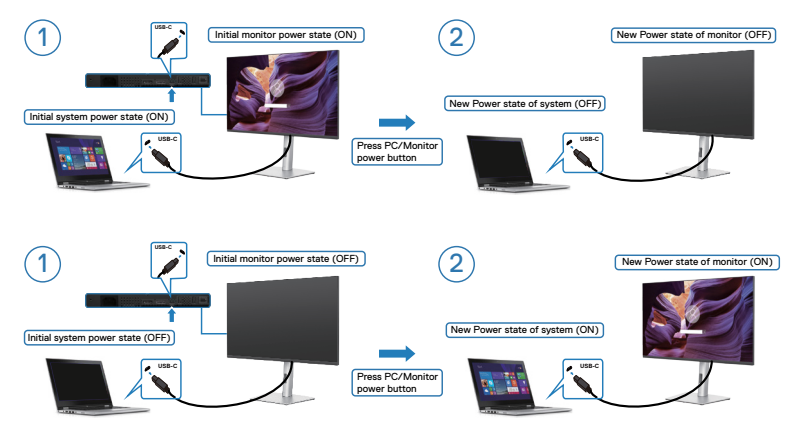

• 모니터 및 PC 전원 상태가 둘다 켜기 일 경우 모니터 전원 버튼을 4초간 길게 누르면 화면에 PC를 종료할지 묻는 메시지가 표시됩니다.

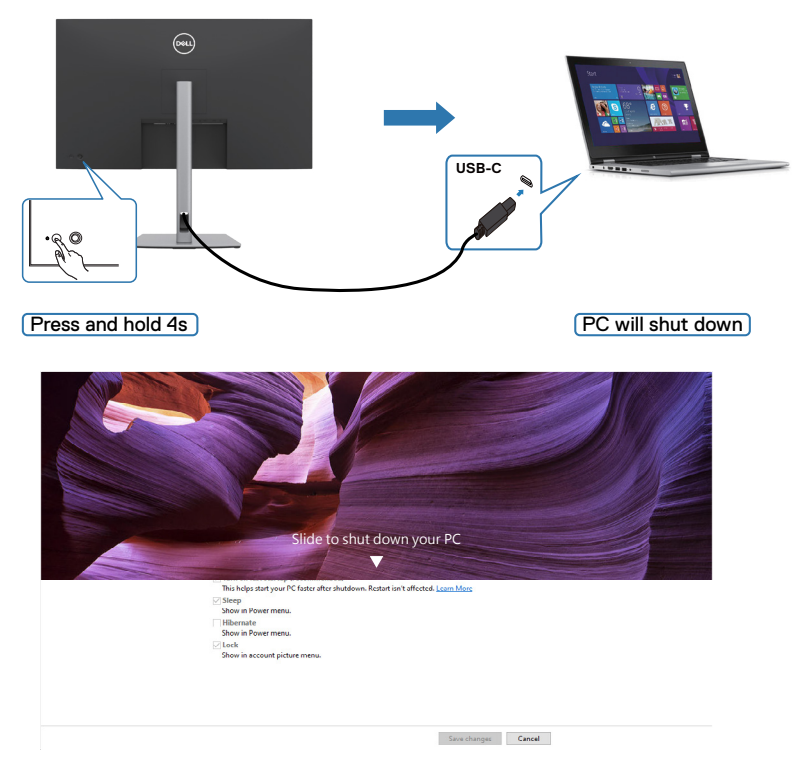

• 모니터 및 PC 전원 상태가 둘다 켜기 일 경우 모니터 전원 버튼을 10초간 길게 누르면 PC가 종료됩니다.

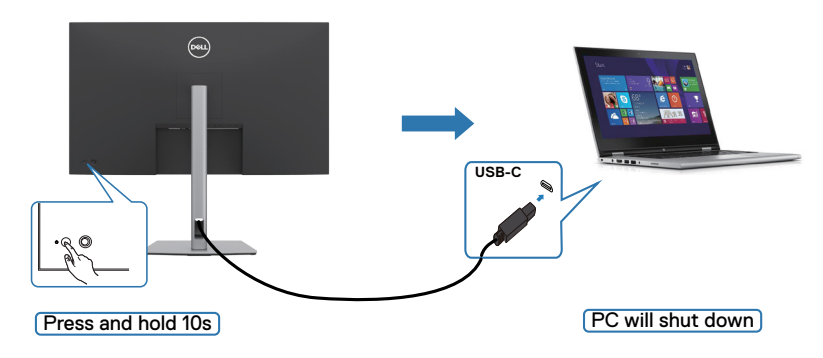

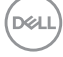

## **USB-C에 모니터 연결하기**

Dell PC\* Ultra 플랫폼에는 USB-C 포트가 2개 있습니다. 따라서 모니터 1 및 모니터 2 전원 상태가 PC와 동기화될 수 있습니다.

PC 및 두 모니터가 처음 ON(켜기) 전원 상태 일 때 모니터 1 또는 모니터 2의 전원 버튼을 누르면 PC, 모니터 1 및 모니터 2가 OFF(끄기) 상태가 됩니다.

\* Dell PC에서 DBPS를 지원할 수 있는지 확인하십시오.

## **참고: DPBS는 USB-C 업스트림 포트만 지원합니다.**

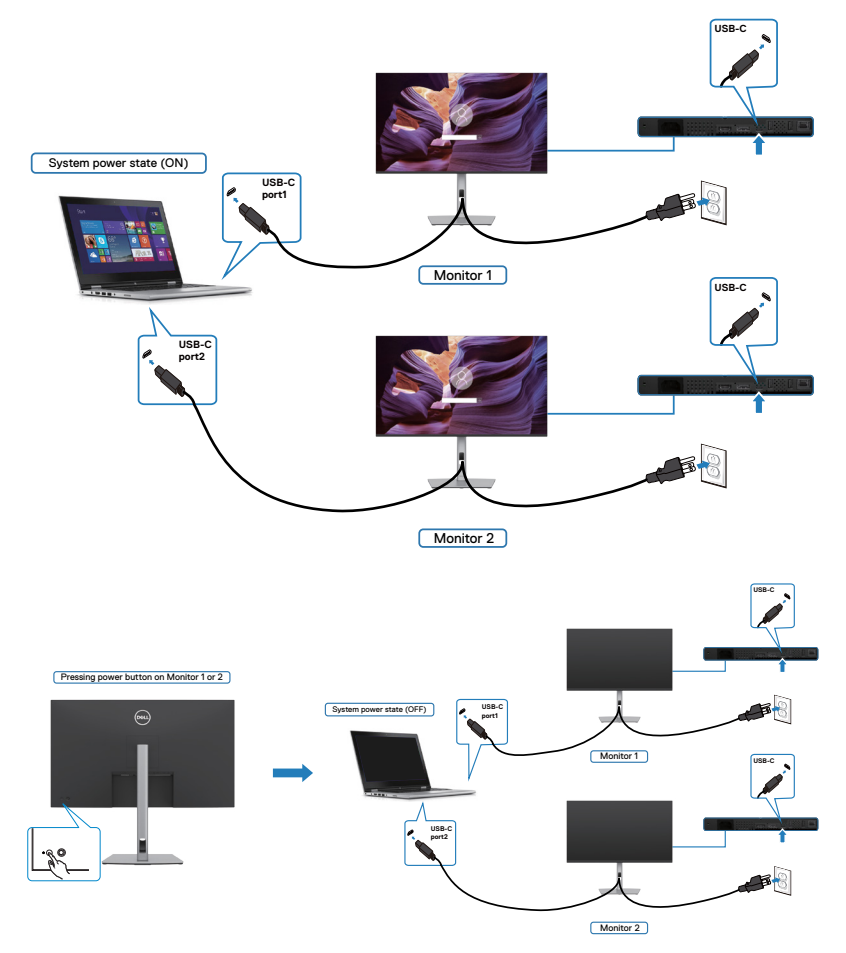

DELI

Off(끄기) 모드에서 **USB-C Charging 65 W (USB-C 충전 65 W)**을 On (켜기)으로 설정했는지 확인하십시오. PC 및 두 모니터가 처음 OFF(켜기) 전원 .<br>상태 일 때 모니터 1 또는 모니터 2의 전원 버튼을 누르면 PC, 모니터 1 및 모니터 2 가 ON(끄기) 상태가 됩니다.

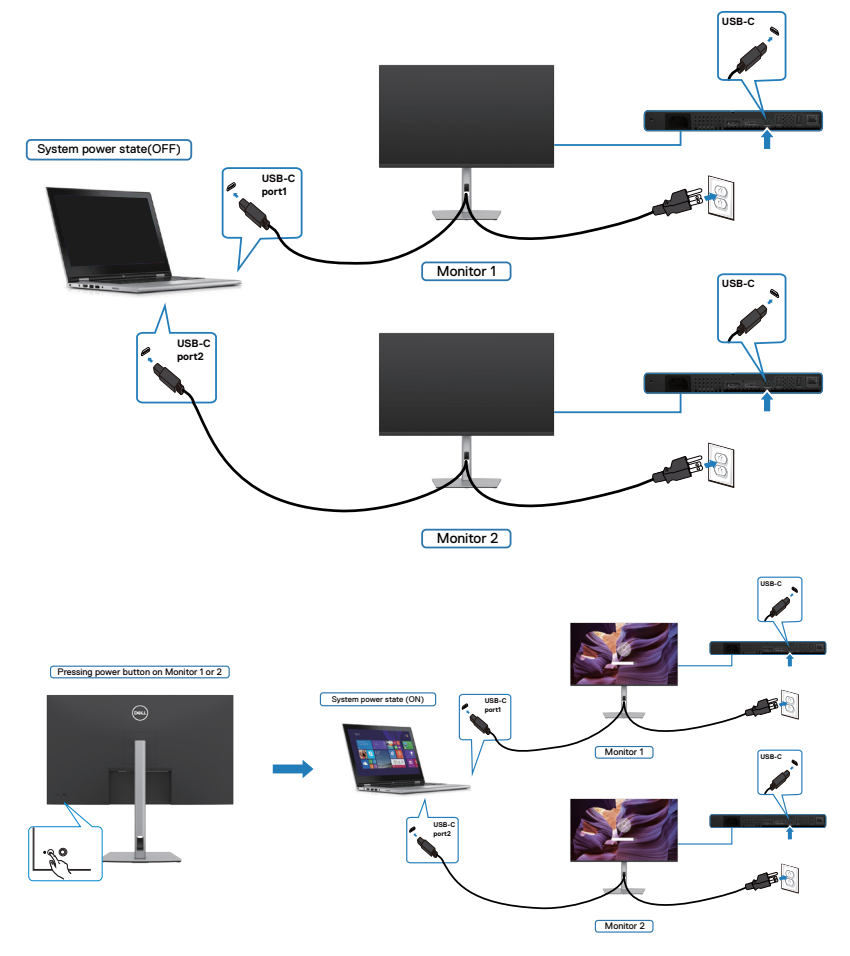

# **Kensington 잠금 장치를 사용한 모니터 보안(옵션)**

보안 잠금 슬롯은 모니터 하단에 있습니다. (**[보안](#page-10-0) 잠금 슬롯**보기)

Kensington 잠금 장치(별도 판매) 사용에 대한 자세한 정보는 잠금 장치와 함께 제공되는 설명서를 참조하십시오.

Kensington 보안 잠금을 사용하여 모니터를 테이블에 고정하십시오.

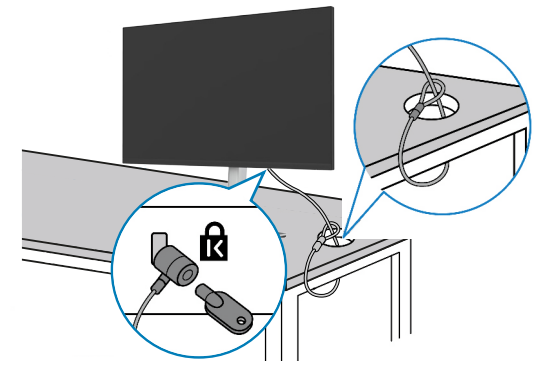

**참고: 이 이미지는 설명을 위한 것입니다. 잠금 장치의 모양은 다를 수 있습니다.** 

# **모니터 스탠드 제거하기**

- **주의: 스탠드를 제거하는 동안 LCD 화면의 긁힘을 방지하려면 모니터를 부드럽고 깨끗한 표면에 놓도록 하십시오.**
- **참고: 다음 지침은 모니터와 함께 배송된 스탠드에만 적용됩니다. 다른 곳에서 구입한 스탠드를 연결하는 경우 스탠드에 포함된 설치 지침을 따르십시오.**

## **스탠드를 제거하려면:**

- **1.** 모니터를 부드러운 천 또는 쿠션 위에 놓습니다.
- **2.** 스탠드 해제 버튼을 길게 누릅니다.
- **3.** 스탠드를 위로 들어올리고 모니터와 분리합니다.

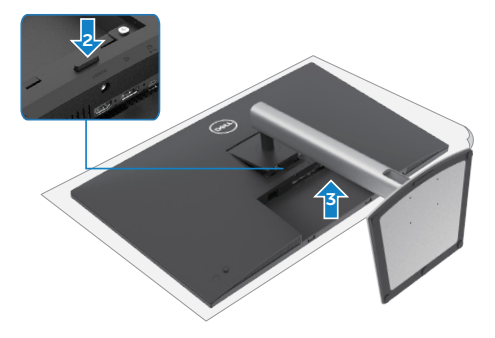

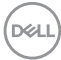

# **벽 장착(옵션)**

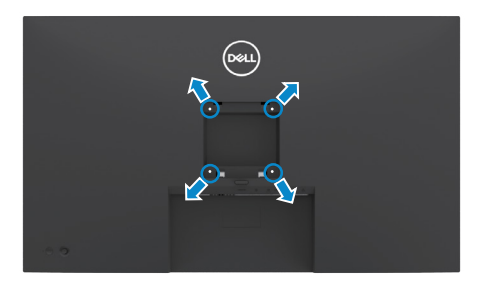

**참고: M3 x 6mm 나사를 사용하여 모니터를 벽면 마운팅 키트에 연결하십시오.**

VESA 호환 벽면 마운팅 키트와 함께 제공되는 지침을 참조하십시오.

- **1.** 안정적이고 평평한 테이블 위에 부드러운 천 또는 쿠션을 깔고 그 위에 모니터를 놓습니다.
- **2.** 스탠드를 분리합니다.
- **3.** Phillips 십자 드라이버를 사용하여 플라스틱 커버에 고정된 4개 나사를 분리합니다.
- **4.** 벽면 마운팅 키트의 마운팅 브래킷을 모니터에 부착합니다.
- **5.** 벽면 마운팅 키트와 함께 제공되는 지침을 따라 모니터를 벽면에 장착합니다.

**참고: 최소 중량/부하 용량이 21.2 kg (46.7 lb.) 인 UL, CSA 또는 GS 등재 벽면 마운트 브래킷만 사용하십시오.**

DELI

# **모니터 작동하기 모니터의 전원을 켜십시오.**

모니터를 켜려면 버튼을 누르십시오.

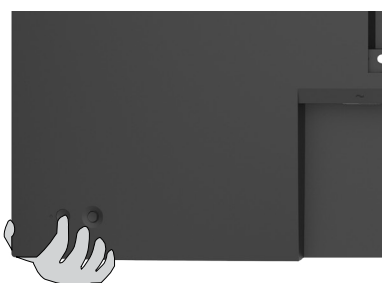

# **조이스틱 컨트롤 사용하기**

모니터 뒷면의 조이스틱 컨트롤을 사용하여 OSD를 조정하십시오.

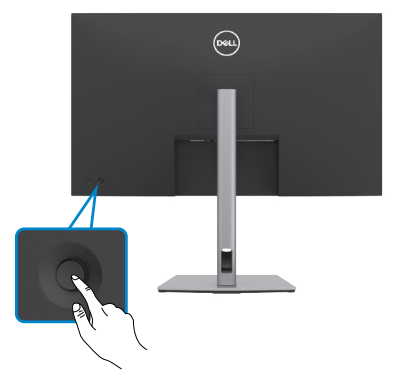

모니터 후면의 조이스틱 컨트롤을 사용하여 OSD 조정을 변경하려면 다음을 수행하십시오.

- 1. 조이스틱을 눌러 OSD 메뉴 런처를 엽니다.
- 2. OSD 메뉴 옵션에서 이동하려면 조이스틱을 위/아래/왼쪽/오른쪽으로 움직이십시오.

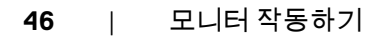

DELI

## **조이스틱 기능**

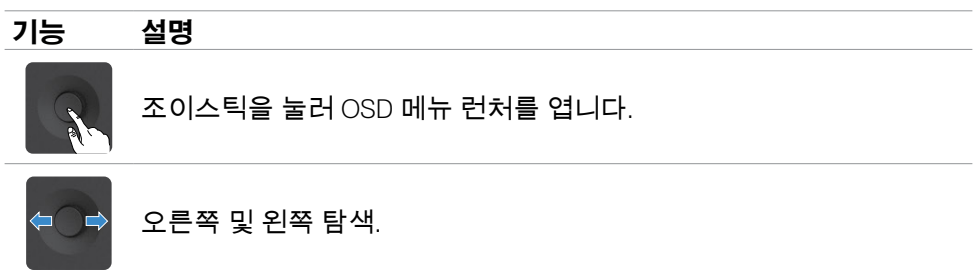

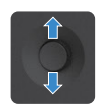

위쪽 및 아래쪽 탐색.

# **메뉴 런처 사용**

조이스틱을 눌러 OSD 메뉴 런처를 엽니다.

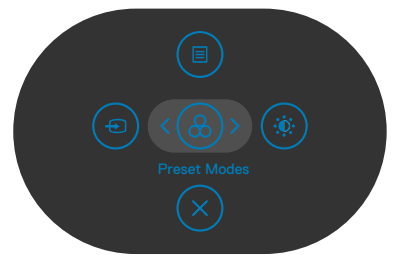

#### **메뉴 런처**

- 조이스틱을 위로 움직여 메인 메뉴를 엽니다.
- 조이스틱을 왼쪽 또는 오른쪽으로 움직여 원하는 바로 가기 키를 선택합니다.
- 조이스틱을 아래로 움직여 종료합니다.

## **메뉴 런처 세부 정보**

다음 표에서는 메뉴 런처 아이콘을 설명합니다.

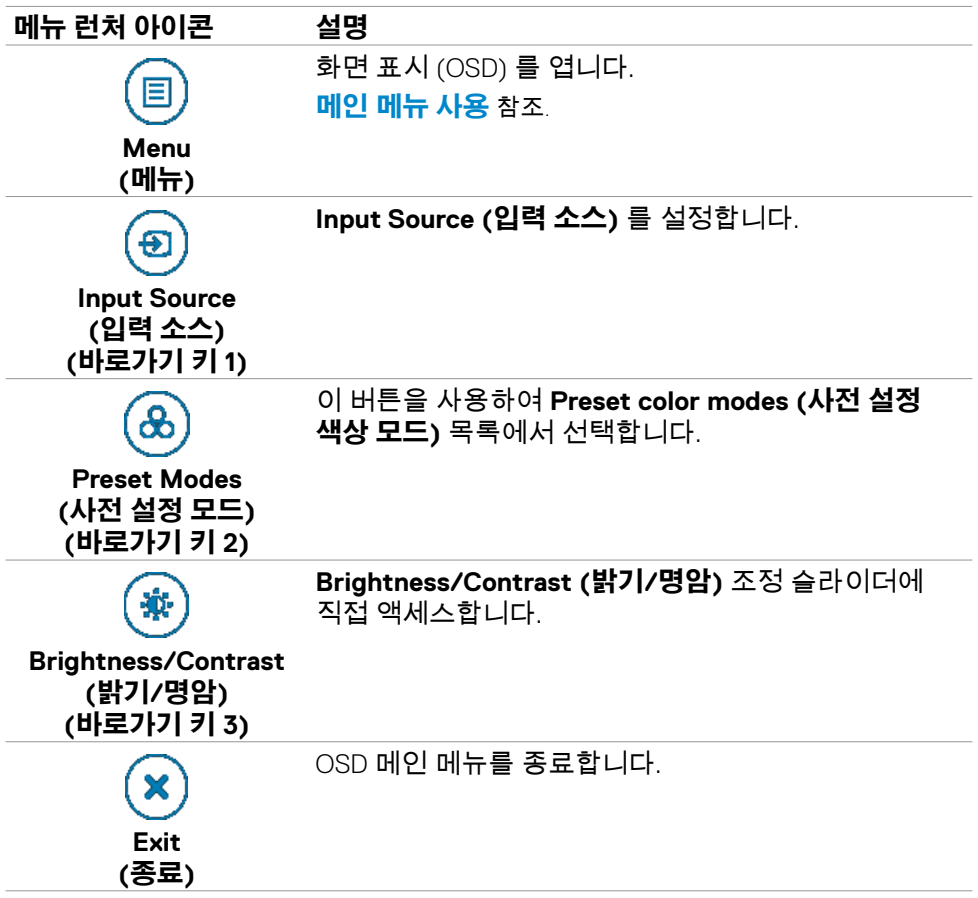

(dell

# **전면-패널 버튼**

모니터 전면의 버튼을 사용하여 이미지 설정을 조정합니다.

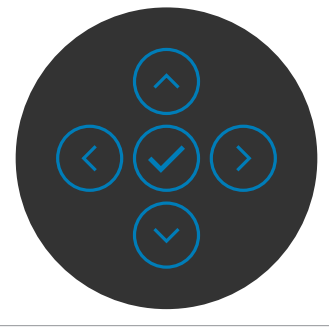

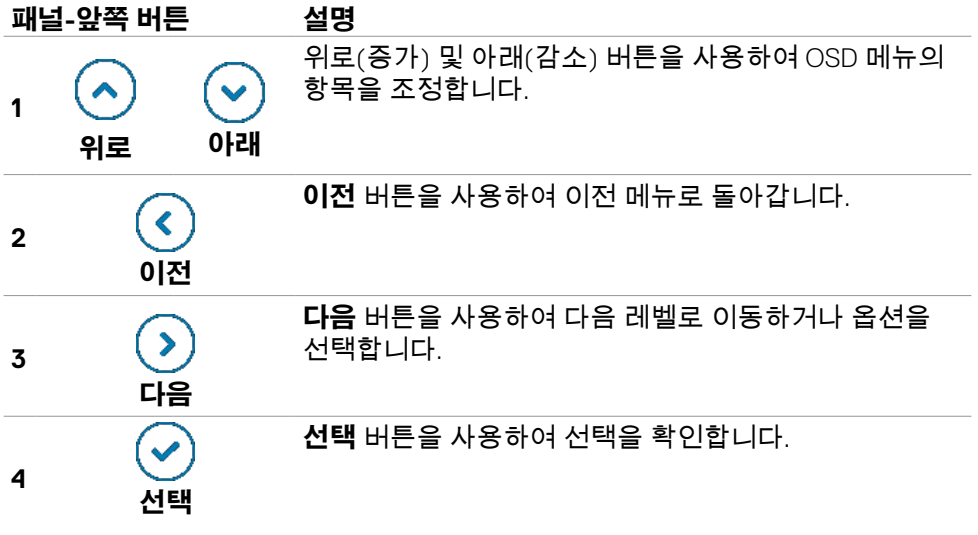

# <span id="page-49-0"></span>**메인 메뉴 사용**

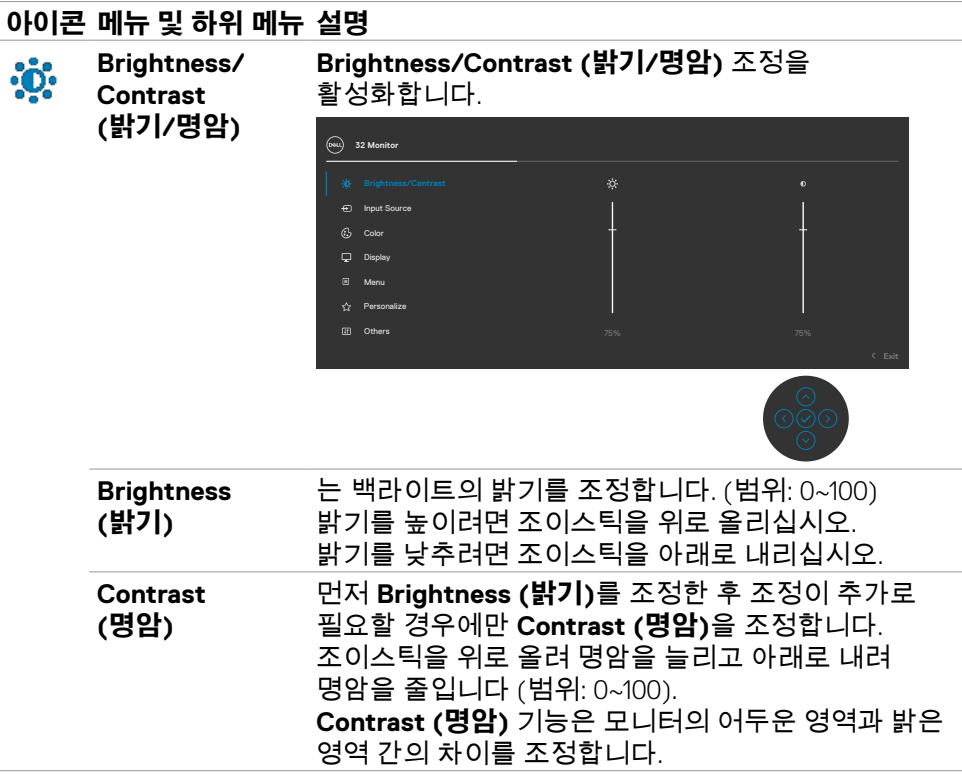

(dell

#### <span id="page-50-0"></span>**아이콘 메뉴 및 하위 메뉴 설명** 모니터에 연결된 다양한 비디오 입력 간에 선택합니다. **Input Source**   $\bigoplus$ **(입력 소스)**

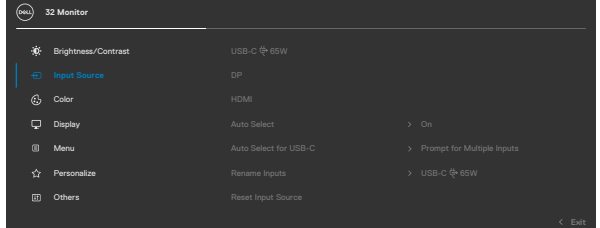

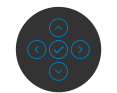

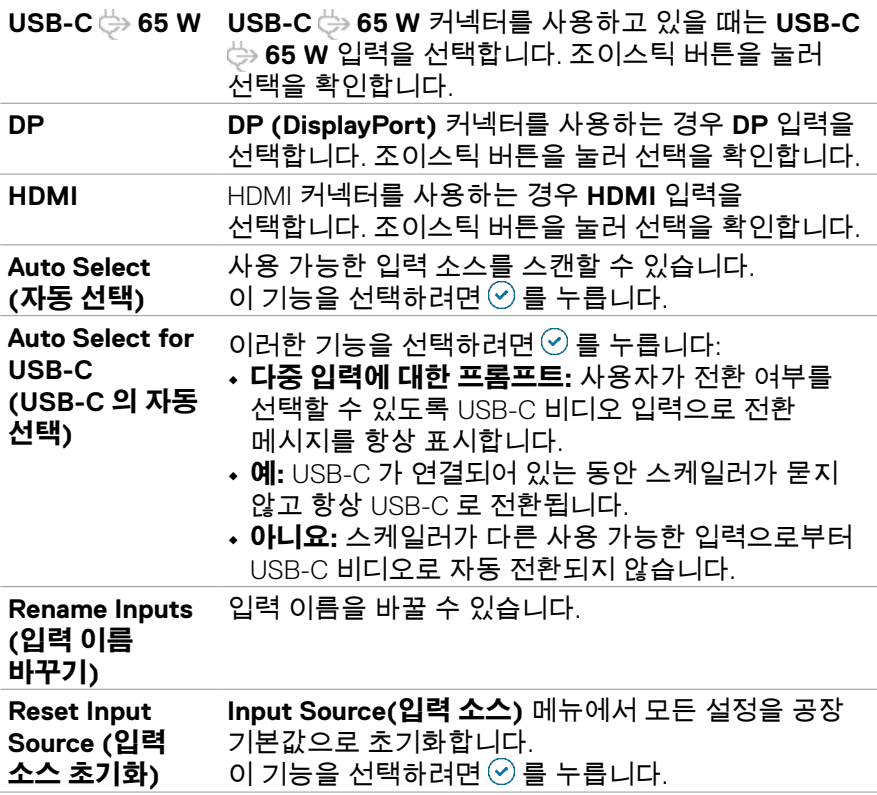

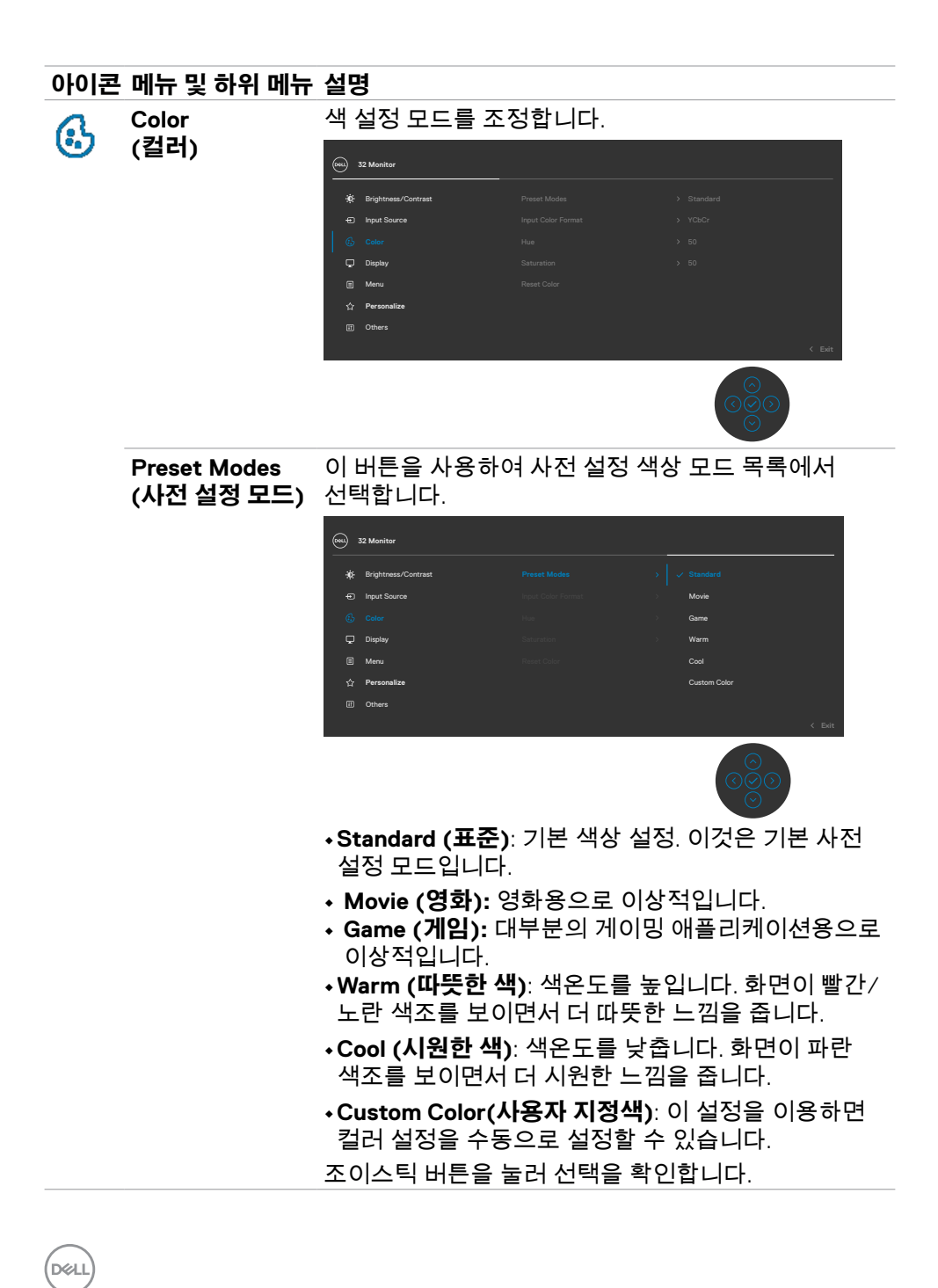

## **아이콘 메뉴 및 하위 메뉴 설명**

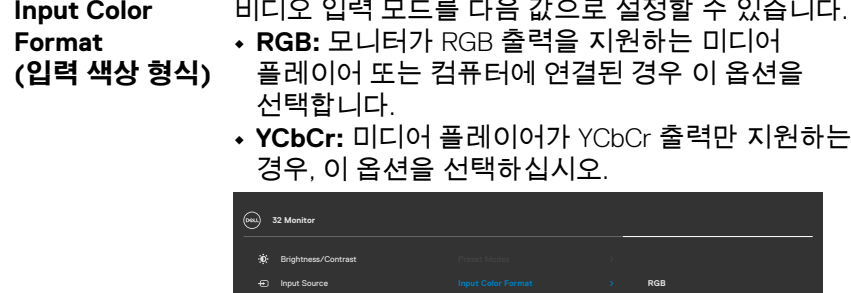

Display Menu

 $\blacksquare$  $\Delta$ 

**Personalize** Others

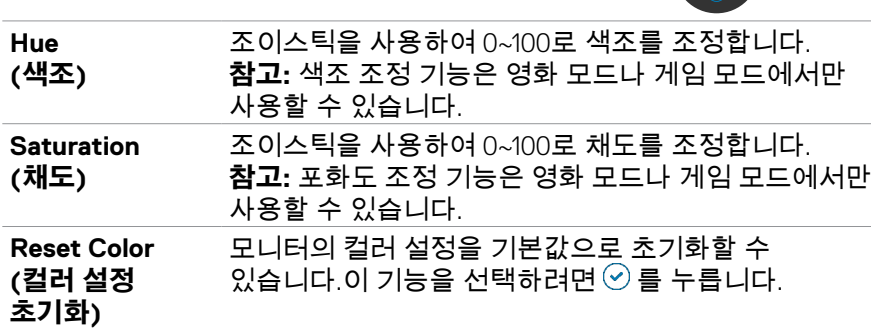

(dell

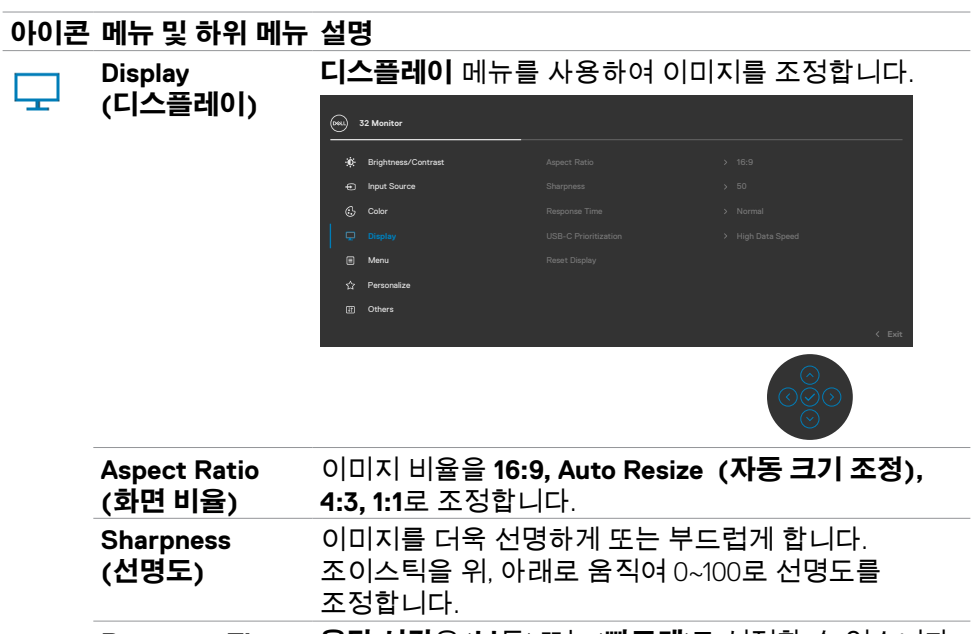

**Response Time (응답 시간) 응답 시간**을 '**보**통' 또는 '**빠르게**'로 설정할 수 있습니다.

**USB-C Prioritization (USB-C 우선순위** 전송에 우선순위를 지정할 수 있습니다. **지정)**  USB-C 포트/ DP 알트 모드를 사용하라 때 고해상도 (High Resolution) 또는 고속(High Data Speed) 데이터

**Reset Display (디스플레이 초기화) Display (디스플레이)** 메뉴에서 모든 설정을 공장 기본값으로 초기화합니다. 이 기능을 선택하려면  $\odot$  를 누릅니다.

DELI

#### **아이콘 메뉴 및 하위 메뉴 설명 Menu**  이 옵션을 선택하여 OSD 언어, 메뉴가 화면에 남아 目 **(메뉴)** 있는 시간 등의 OSD 설정을 조정합니다. **32 Monitor** Brightness/Contrast Input Source  $\mathcal{C}_{2}$ Color Display Personalize Others OSD 디스플레이를 8개 언어 중 하나로 설정합니다. **Language (언어)** (영어, 스페인어, 프랑스어, 독일어, 브라질 포르투갈어, 러시아어, 중국어(간체) 또는 일본어). OSD by 0/90/270도로 OSD를 회전합니다. **Rotation (회전)** 매번 움직일 조이스틱을 누르면 됩니다..

증분하며 조정합니다.

조이스틱을 위나 아래로 움직여 메뉴 투명도를 변경하려면 이 옵션을 선택하십시오 (범위: 0~100).

가 활성화되어 있는 시간 길이를 설정합니다.

**OSD Hold Time (OSD 유지 시간):** 버튼을 누른 후 OSD

조이스틱을 움직여 5~60초 범위에서 슬라이더로 1초씩

**Transparency (투명도)**

**Timer (타이머)**

DELI

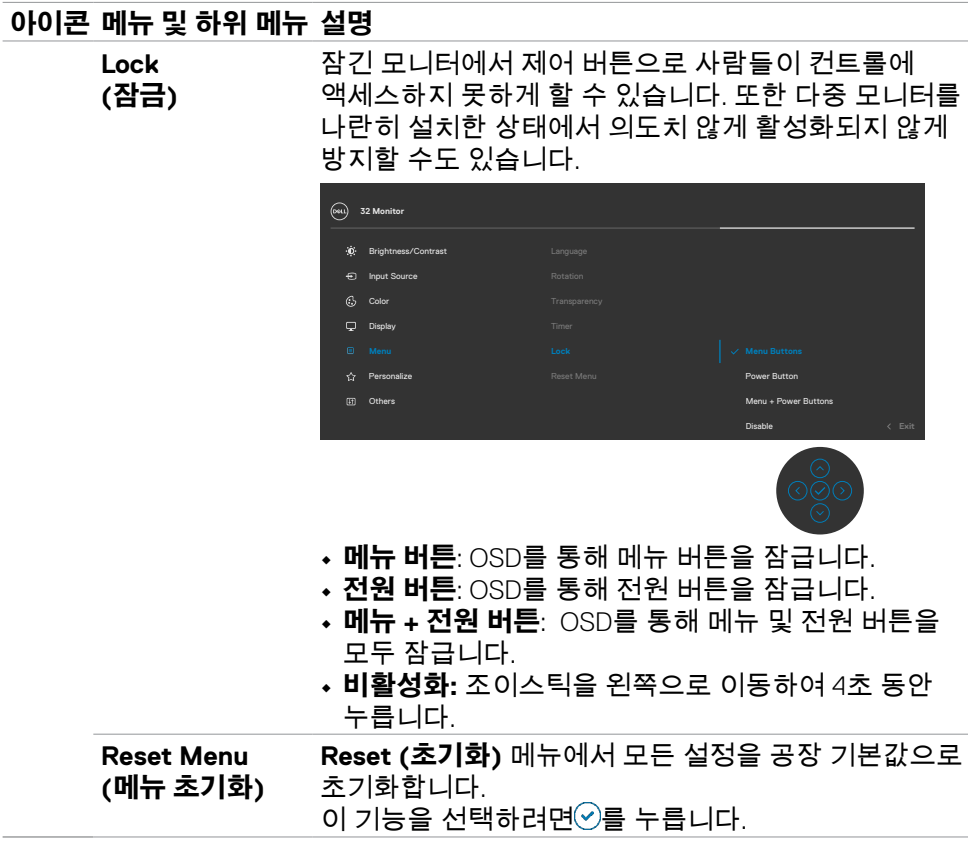

 $\int$ DELL

## **아이콘 메뉴 및 하위 메뉴 설명**

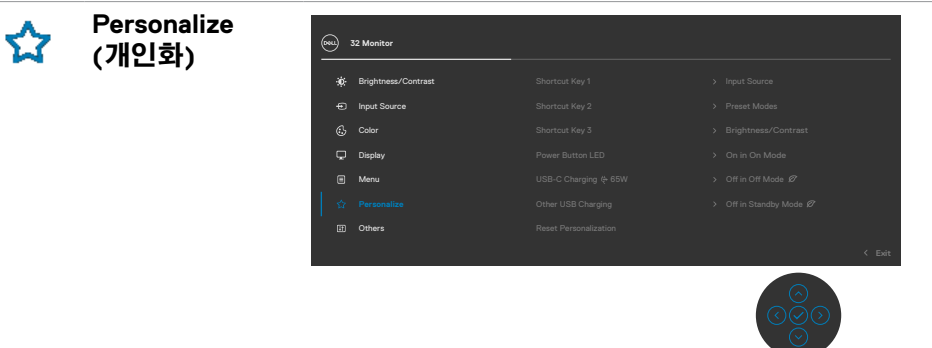

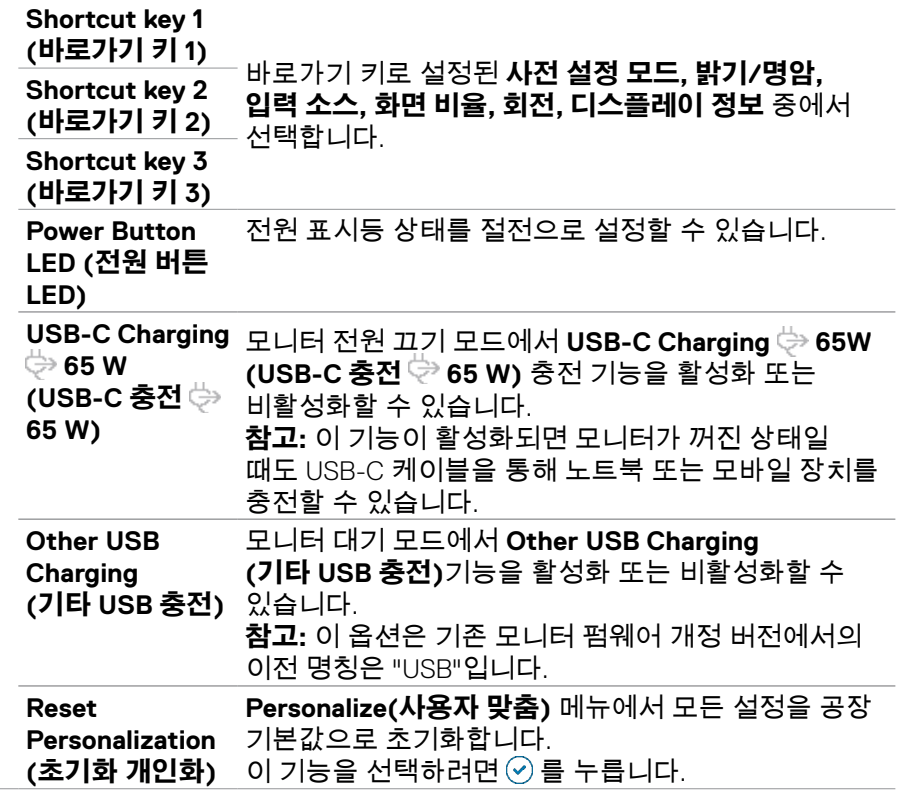

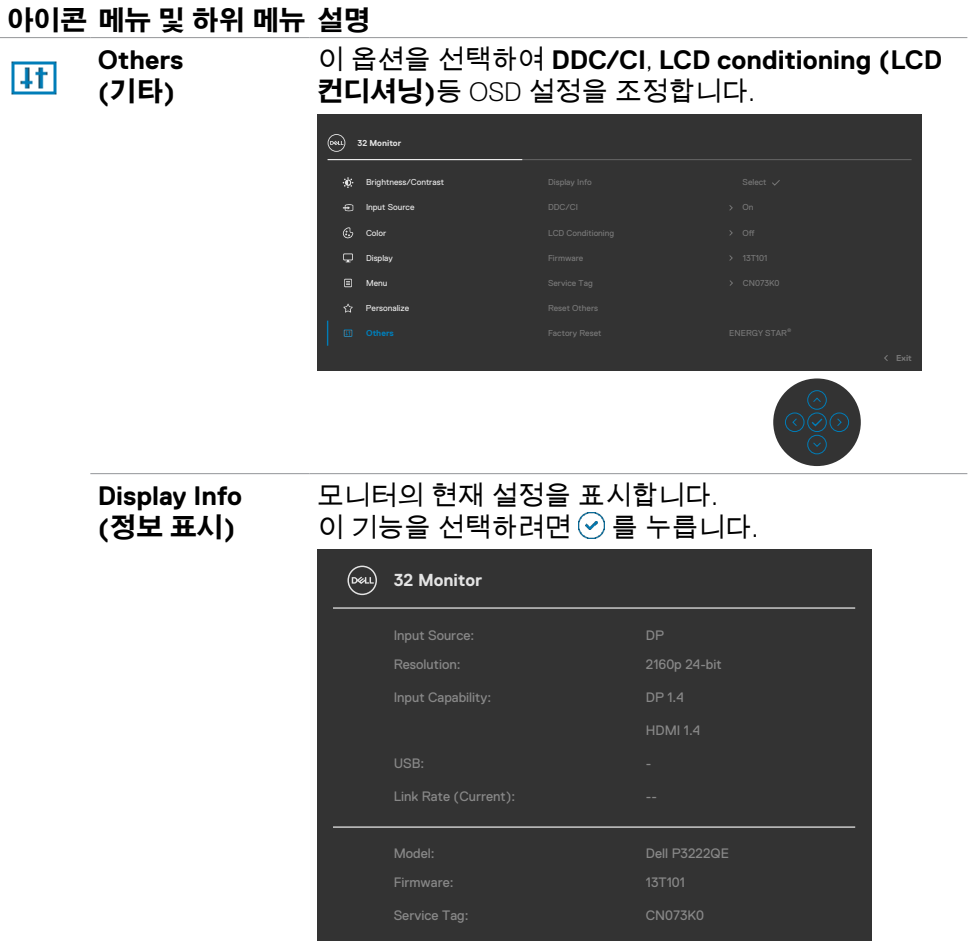

 $\left(\nabla \times L\right)$ 

## **아이콘 메뉴 및 하위 메뉴 설명**

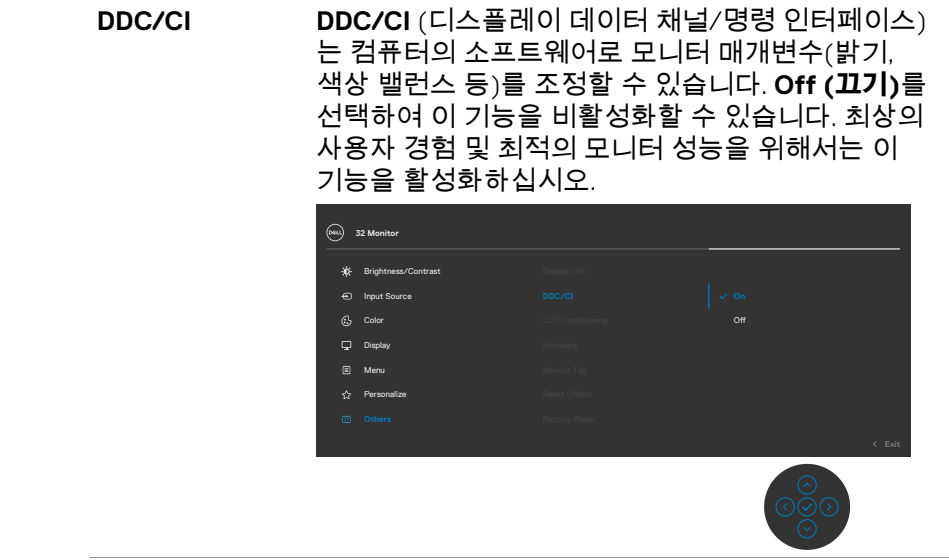

## **아이콘 메뉴 및 하위 메뉴 설명**

**LCD Conditioning (LCD 컨디셔닝)** 사소한 잔상이 발생하는 경우를 줄이는 데 도움이 됩니다. 잔상의 정도에 따라 프로그램을 실행하는 데 시간이 조금 걸릴 수 있습니다. **On (켜기)**를 선택하여 이 기능을 비활성화할 수 있습니다.

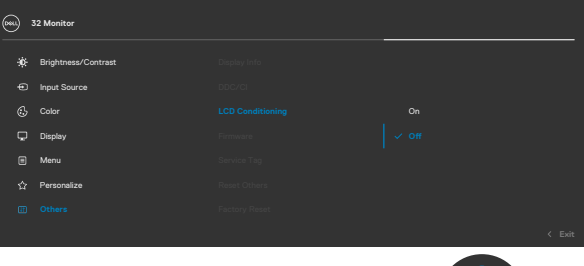

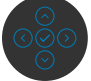

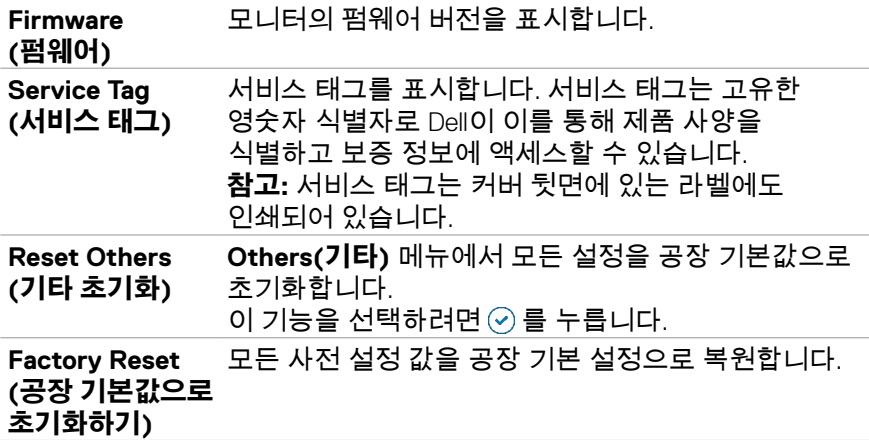

## **OSD 잠금 기능 사용**

OSD 메뉴 및/또는 전원 버튼에 액세스하는 것을 방지하기 위해 전면 패널 컨트롤 버튼을 잠글 수 있습니다.

## **잠금 메뉴를 사용하여 버튼을 잠급니다.**

**1.** 다음 옵션 중 한 개를 선택하십시오.

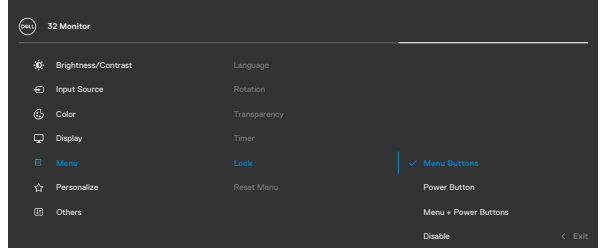

**2.** 다음 메시지가 표시됩니다.

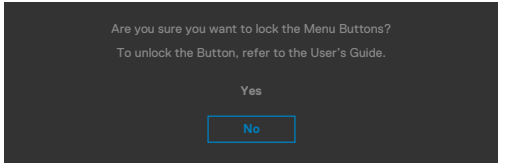

**3. 예** 를 선택하여 버튼을 잠급니다. 잠긴 후 아무 컨트롤 버튼이나 누르면 잠금 아이콘이 표시됩니다

### **조이스틱을 사용하여 버튼을 잠급니다.**

조이스틱의 왼쪽 방향 탐색을 4초 동안 누르면 화면에 메뉴가 표시됩니다.

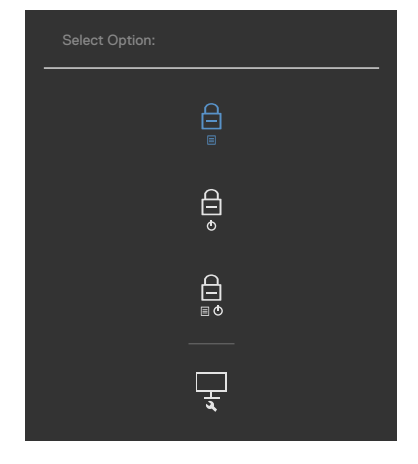

### 다음 옵션 중 한 개를 선택하십시오:

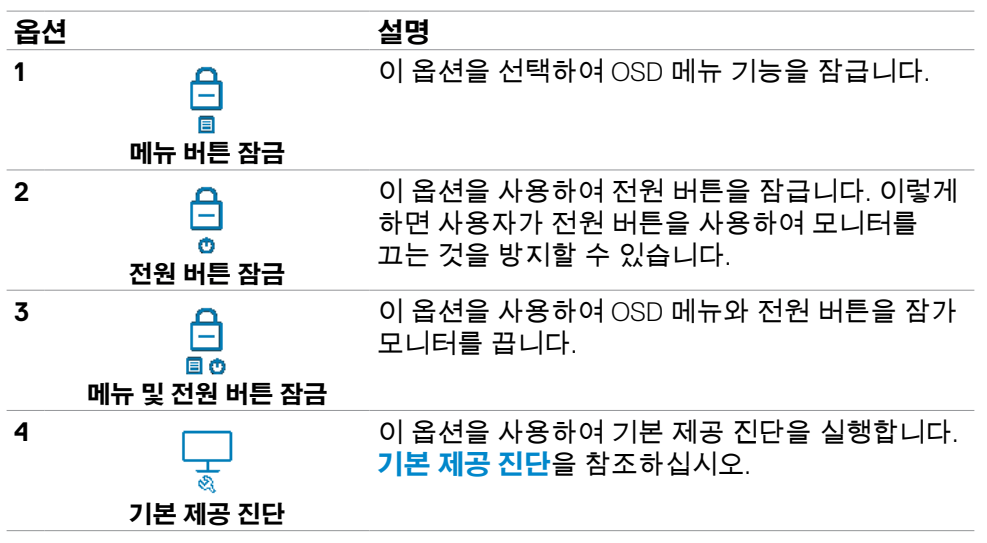

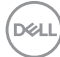

## **버튼을 잠금 해제하려면**

화면에 메뉴가 표시될 때까지 조이스틱의 왼쪽 방향 탐색을 4초 동안 누릅니다. 다음 표에서는 전면 패널의 컨트롤 버튼을 잠금 해제하는 옵션을 설명합니다.

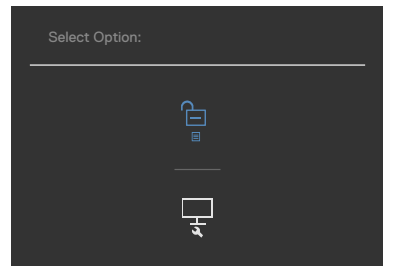

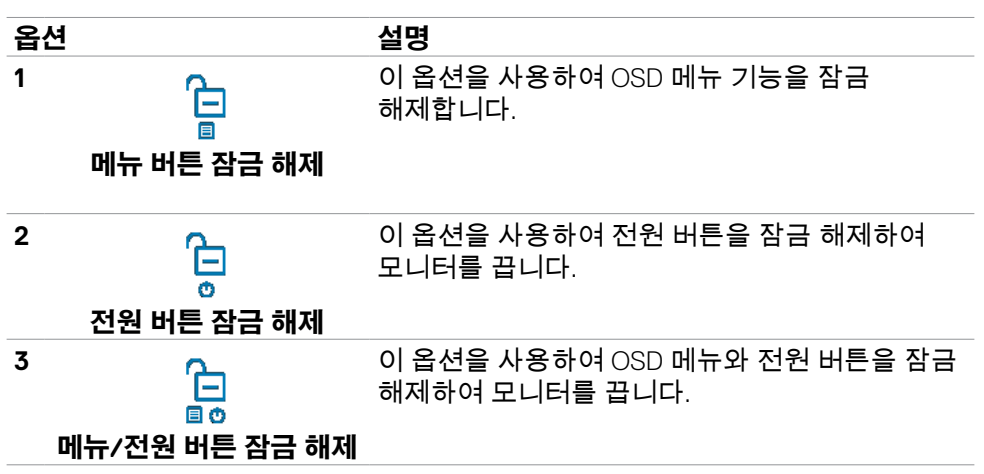

모니터 작동하기 | **63**

## **최초 설정**

기타 기능의 공장 설정 초기화에서 OSD 항목을 선택한 경우 다음과 같은 메시지가 나타납니다.

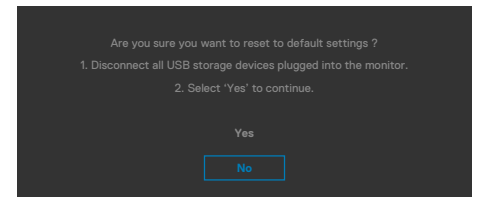

### "**예**"를 선택하여 기본 설정으로 초기화한 경우 다음과 같은 메시지가 나타납니다.

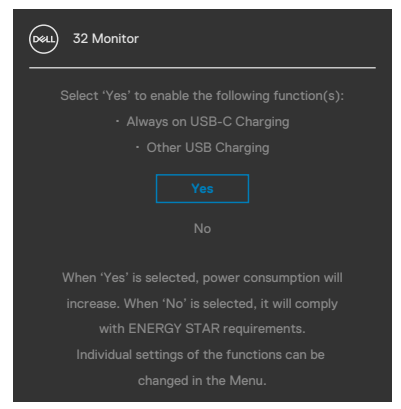

**64** | 모니터 작동하기

## **OSD 경고 메시지** 모니터가 특정 해상도 모드를 지원하지 않으면 다음 메시지가 표시됩니다.

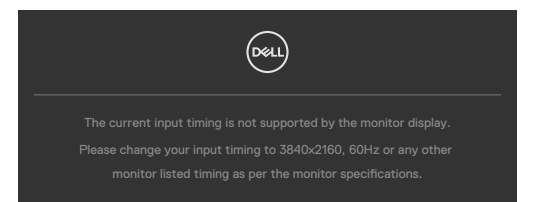

이는 모니터가 컴퓨터에서 수신된 신호를 공기화할 수 없음을 의미합니다. 이 모니터에서 주소 지정 가능한 수평 및 수직 주파수 범위를 확인하려면 **[해상도](#page-12-0) 사양** 을 참조하십시오. 권장 모드는 **3840 x 2160** 입니다. DDC/CI 기능이 비활성화되기 전에 다음 메시지를 확인할 수 있습니다.

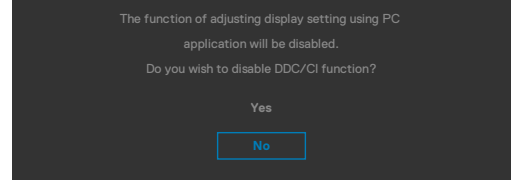

## 모니터가 **대기 모드**로 전환되면 다음 메시지가 표시됩니다.

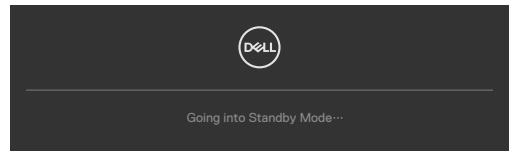

**[OSD](#page-49-0)**에 액세스하려면 컴퓨터와 모니터를 활성화합니다.

전원 버튼 외에 아무 버튼이나 누르면 선택한 입력에 따라 다음 메시지가 표시됩니다.

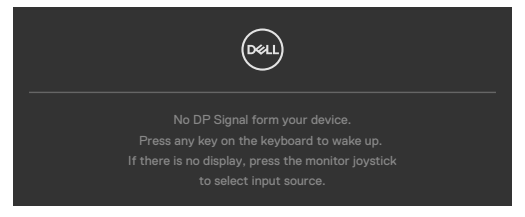

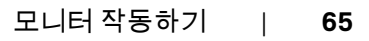

**D**&LI

DP 대체 모드 지원 케이블이 다음 조건 하에 모니터에 연결되면 메시지가 표시됩니다.

- **USB-C 충전 에 대한** 자동 선택이 여러 입력에 대한 프롬프트 메시지로 설정된 경우.
- USB-C에 대한 케이블이 모니터에 연결된 경우.

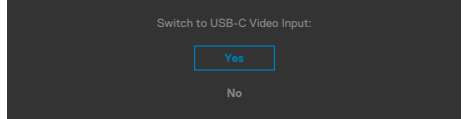

모니터가 두 포트 이상으로 연결된 경우 입력 소스의 **Auto (자동)**이 선택되면 신호 가 있는 다음 포트로 넘어갑니다.

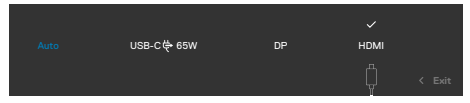

 $\frac{1}{2}$ 게인 설정 속성에서 **대기 모드**  $\varnothing$  **에서 꺼짐**의 OSD 항목들을 선택하면 다음 메시지가 표시됩니다.

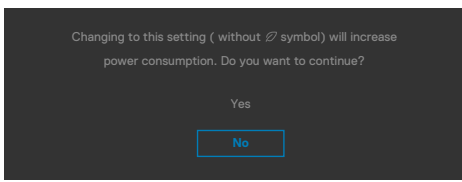

밝기 레벨을 기본 레벨인 75% 이상으로 조정할 경우 다음 메시지가 표시됩니다.

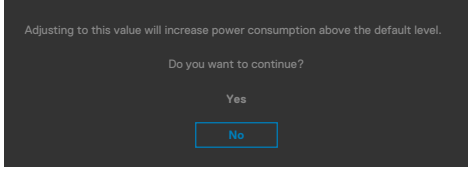

- "예"를 선택할 경우 전원 메시지가 한 번만 표시됩니다.
- '아니요'를 선택할 경우 전원 경고 메시지가 다시 팝업됩니다.
- 사용자가 OSD 메뉴에서 공장 초기화를 시도할 때만 전원 경고 메시지가 다시 나타납니다.

DP, HDMI, USB-C 입력이 선택되었는데 해당하는 케이블이 연결되지 않은 경우 아래와 같은 대화 상자가 표시됩니다.

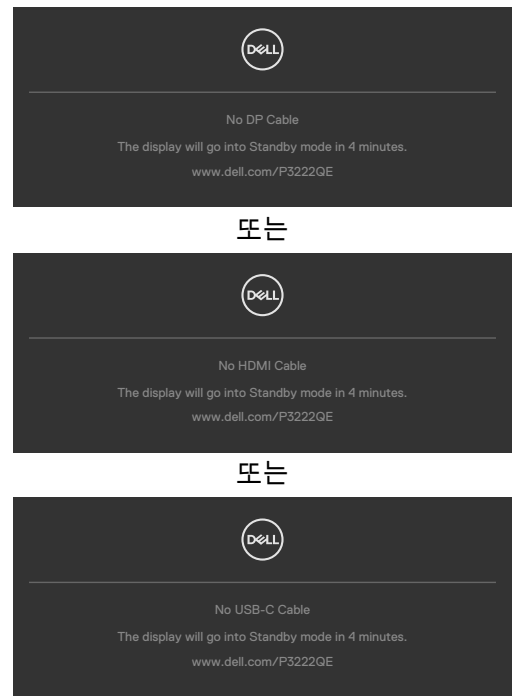

자세한 내용은 **문제 [해결](#page-68-0)**을 참조하십시오.

## **최대 해상도 설정**

모니터의 최대 해상도를 설정하려면:

Windows 7, Windows 8 또는 Windows 8.1에서

- **1.** Windows 8 또는 Windows 8.1에서만 바탕화면 타일을 선택하여 클래식 바탕화면으로 전환합니다. Windows Vista 및 Windows 7의 경우에는 이 단계를 건너뜁니다.
- **2.** 바탕화면에서 마우스 오른쪽 버튼을 클릭하고 **Screen Resolution (화면 해상도)**를 클릭합니다.
- **3. Screen Resolution (화면 해상도)**의 드롭다운 목록을 클릭하고 **3840 x 2160**  을 선택합니다.
- **4. OK (확인)**을 클릭합니다.

Windows 10에서:

- **1.** 바탕화면에서 마우스 오른쪽 버튼을 클릭하고 **Display Settings(디스플레이 설정)**를 클릭합니다.
- **2. Advanced display settings(고급 디스플레이 설정)**를 클릭합니다.
- **3. Resolution (해상도)**의 드롭다운 목록을 클릭하고 **3840 x 2160** 을 선택합니다.
- **4. Apply(적용)**를 클릭합니다.

옵션으로 **3840 x 2160** 가 보이지 않는 경우 그래픽 드라이버를 업데이트해야 할 수 있습니다. 컴퓨터에 따라 다음 절차 중 하나를 완료하십시오.

Dell 데스크톱이나 휴대용 컴퓨터를 사용하는 경우:

• **https://www.dell.com/support**로 이동하고 서비스 태그를 입력한 후 그래픽 카드의 최신 드라이버를 다운로드합니다.

### **Dell 컴퓨터(노트북이나 데스크톱)가 아닌 컴퓨터를 사용하는 경우:**

- 컴퓨터 제조업체의 지원 웹사이트로 이동하여 최신 그래픽 드라이버를 다운로드하십시오.
- 그래픽 카드 제조업체의 지원 웹사이트로 이동하여 최신 그래픽 드라이버를 다운로드하십시오.

# <span id="page-68-0"></span>**문제 해결**

**경고: 이 섹션의 어떤 절차든 시작하기 전에 안전 [지침](#page-5-0)을 따르십시오.**

## **자체 테스트**

이 모니터는 모니터가 올바르게 작동하는지 여부를 확인할 수 있는 자체 테스트 기능을 제공합니다. 모니터 및 컴퓨터가 올바르게 연결되었지만 모니터 화면이 계속 어두운 상태일 경우 다음 단계를 수행하여 모니터 자체 테스트를 실행하십시오.

- **1.** 컴퓨터 및 모니터를 모두 끕니다.
- **2.** 비디오 케이블을 컴퓨터 뒷면에서 뽑습니다. 자체 테스트가 올바르게 작동하게 하려면 모든 디지털 및 아날로그 케이블을 컴퓨터 뒷면에서 분리합니다.
- **3.** 모니터를 켭니다.

모니터가 비디오 신호를 감지할 수 없고 올바르게 작동하고 있을 경우 검정 배경에 대화 상자가 표시됩니다. 자체 테스트 모드에서는 전원 LED가 흰색으로 유지됩니다. 또한 선택한 입력에 따라 아래 대화 상자 중 하나가 화면 전체를 계속해서 스크롤합니다.

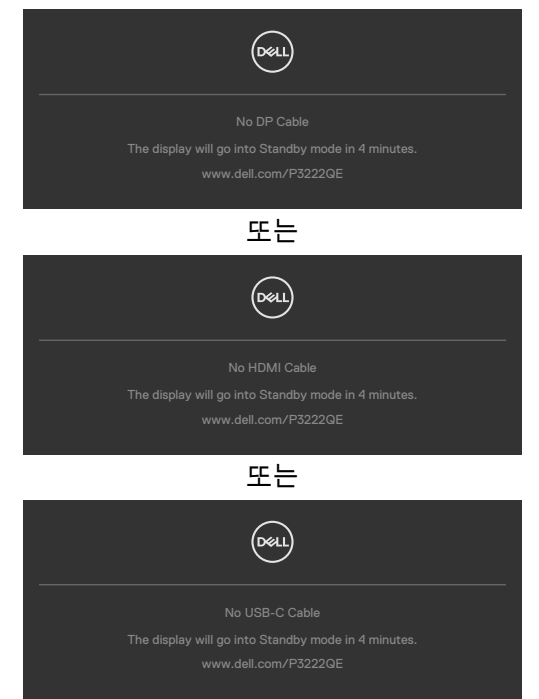

DELI

- **4.** 이 상자는 비디오 케이블이 연결되지 않았거나 손상된 경우 정상 시스템 작동 시에도 표시됩니다.
- **5.** 모니터를 끄고 비디초 케이블을 다시 연결하십시오. 그런 다음 컴퓨터 및 모니터를 둘 다 켭니다.

이전 절차를 사용한 후에도 모니터 화면이 빈 상태로 유지될 경우 모니터가 올바르게 작동하고 있기 때문에 비디오 컨트롤러 및 컴퓨터를 확인하십시오.

# <span id="page-69-0"></span>**기본 제공 진단**

이 모니터에는 기본 제공 진단이 있습니다. 이를 통해 화면의 비정상적인 작동이 모니터 또는 컴퓨터와 비디오 카드에 문제가 있음을 나타내는지 확인할 수 있습니다.

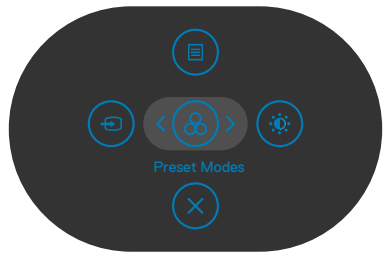

### **기본 제공 진단을 실행하려면:**

- **1.** 화면이 깨끗한지 확인하십시오(화면 표면에 먼지 입자가 없는지 확인).
- **2.** 버튼 5를 4초 동안 누르면 화면에 메뉴가 표시됩니다.
- **3.** 조이스틱 컨트롤을 사용하여 진단 옵션을 하이라이트 표시하고 조이스틱 버튼을 눌러 진단을 시작합니다. 회색 화면이 표시됩니다.
- **4.** 화면에 결함이나 이상이 없는지 확인합니다.
- **5.** 빨간색 화면이 표시될 때까지 조이스틱을 다시 한 번 움직입니다.
- **6.** 화면에 결함 또는 이상이 없는지 확인합니다.
- **7.** 화면이 녹색, 파란색, 검은색, 흰색으로 표시될 때까지 5, 6 단계를 반복하십시오. 이상이나 결함이 있는지 확인하십시오.

테스트 화면이 나타나면 테스트가 완료된 것입니다. 종료하려면 조이스틱 컨트롤을 다시 움직입니다.

기본 제공 진단 도구 사용 시 화면의 비정상적인 작동이 감지되지 않은 경우 모니터가 올바르게 작동하는 것입니다. 비디오 카드 및 컴퓨터를 확인하십시오.

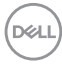

# **일반 문제**

다음 표에는 발생할 수 있는 일반적인 모니터 문제 및 가능한 해결책에 대한 전반적인 정보가 나와 있습니다.

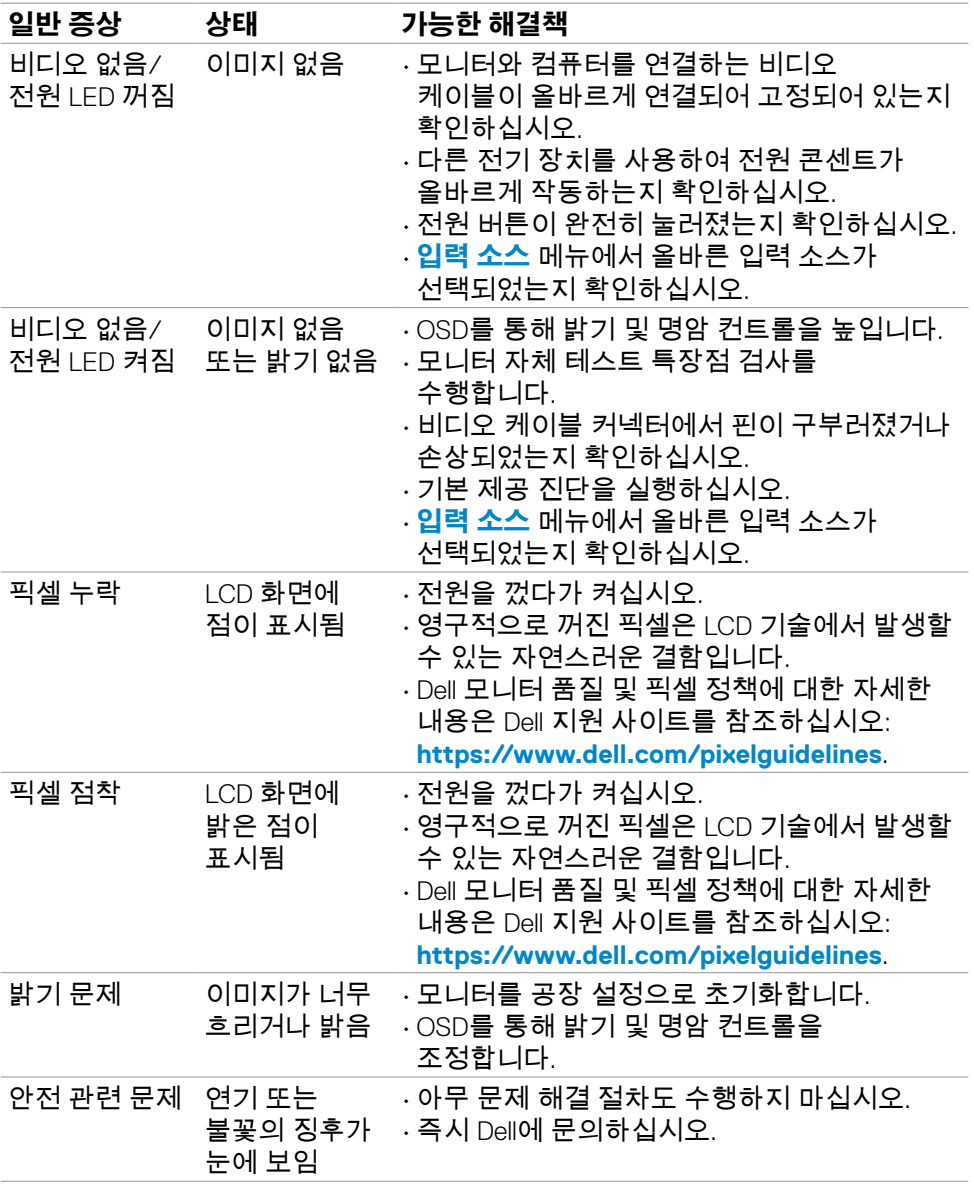

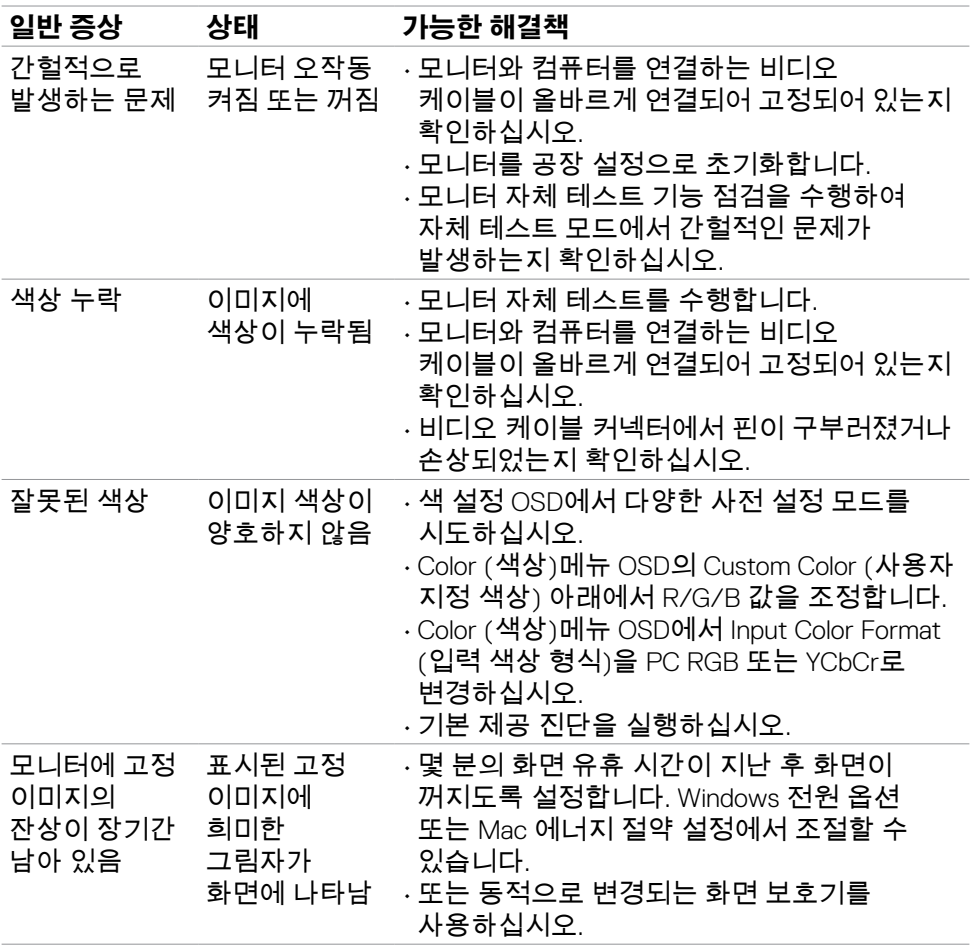

 $\left(\nabla \times L\right)$
## **제품별 문제**

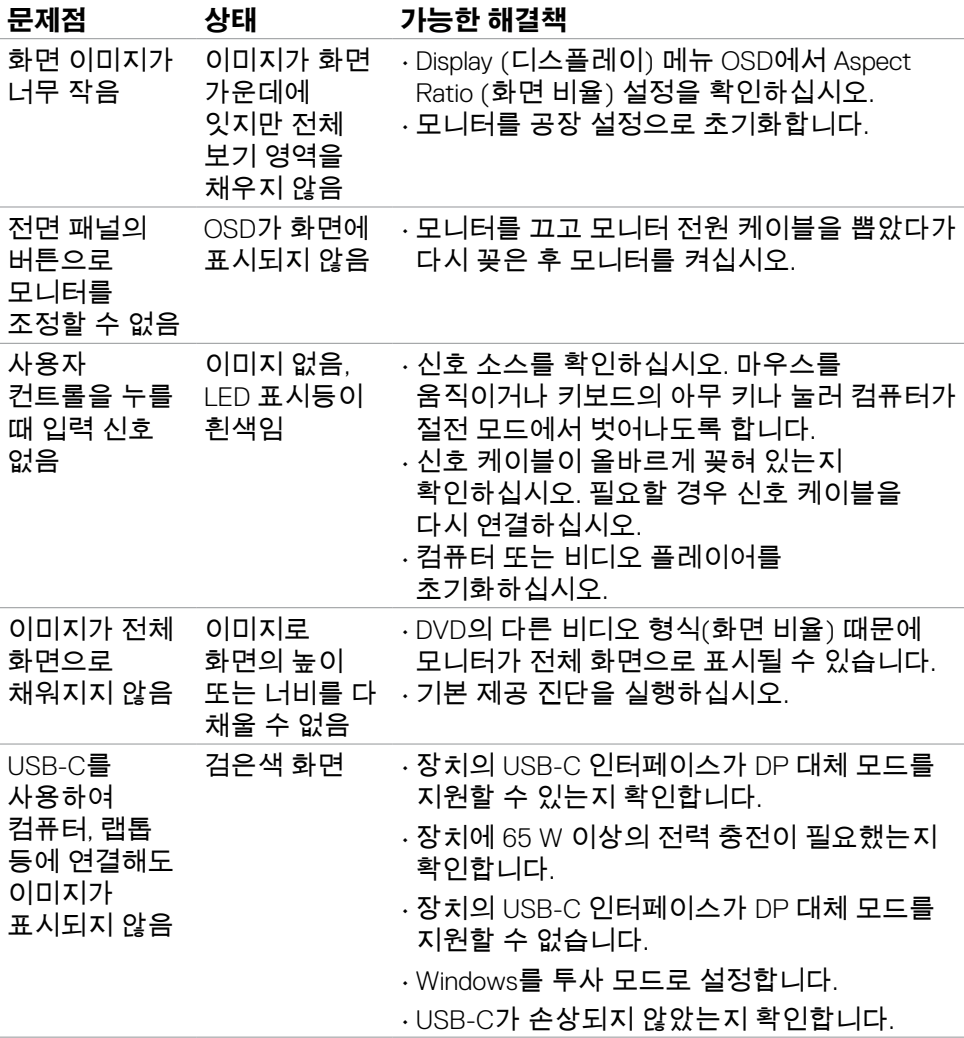

(dell

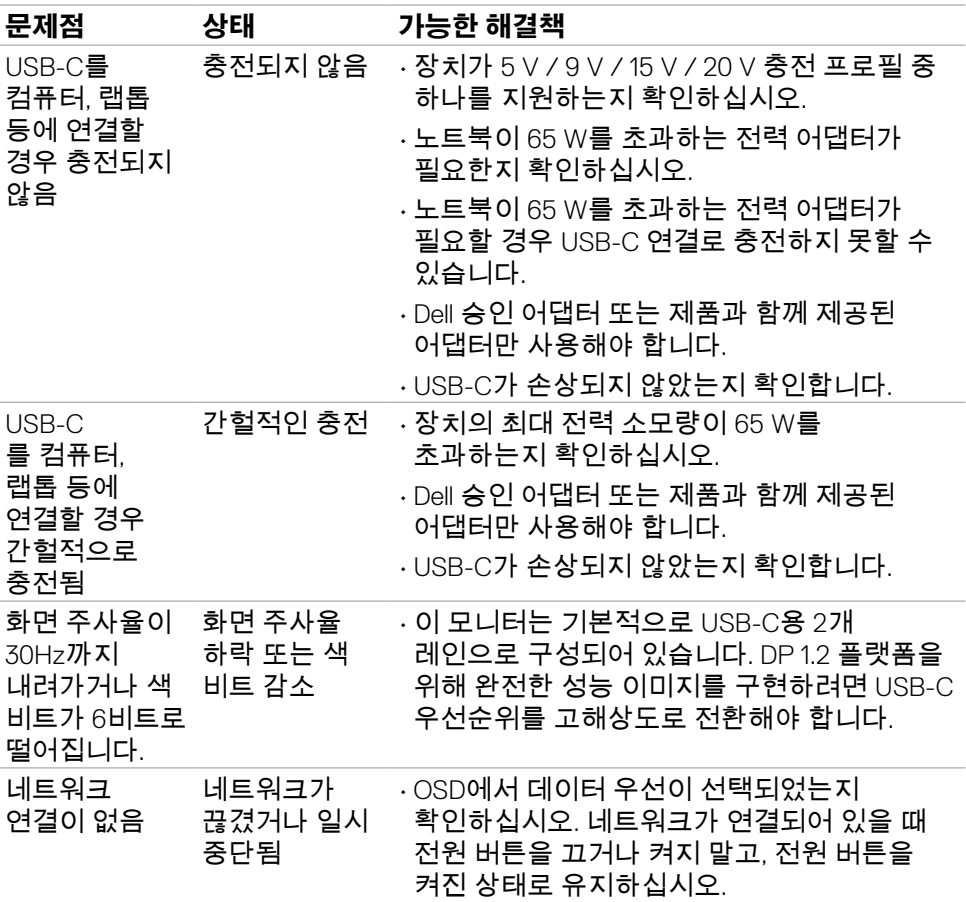

**74** | 문제 해결

 $\int$ DELL

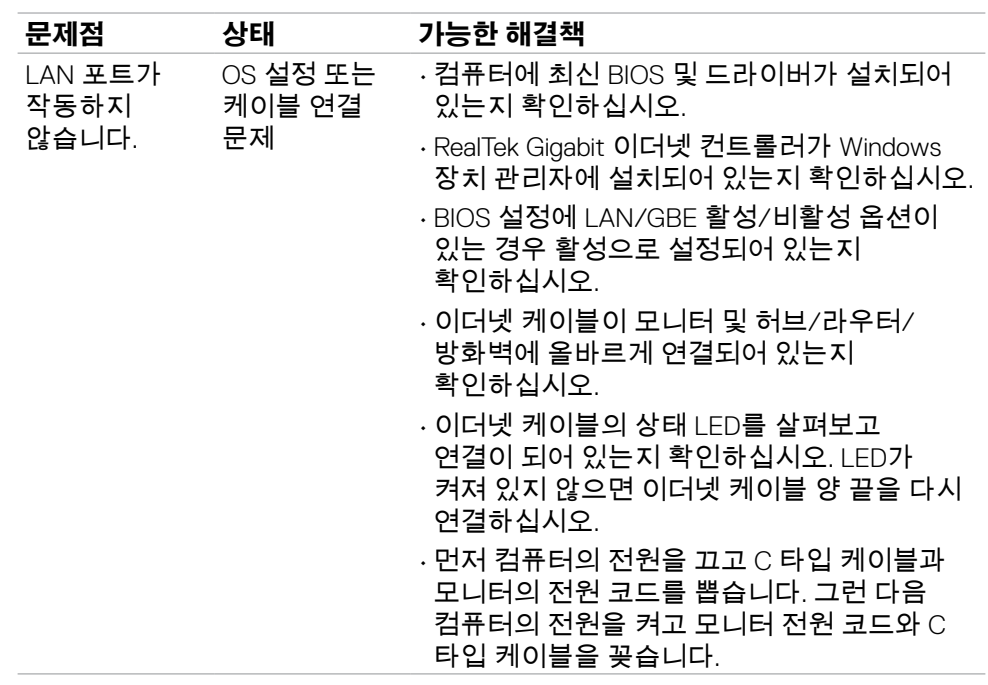

 $($ DELL

# **범용 직렬 버스(USB)별 문제**

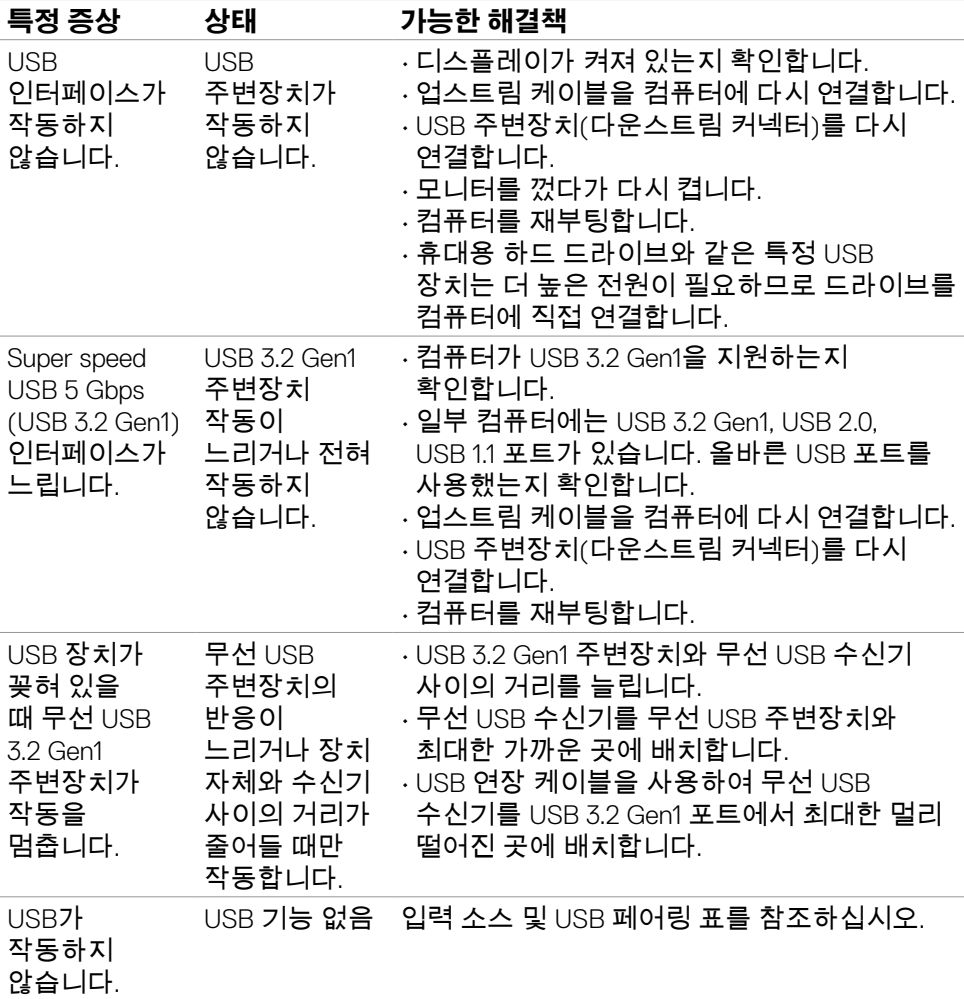

(dell

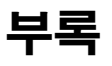

# **FCC 고지사항(미국만) 및 기타 규정 정보**

FCC 고지사항 및 기타 규정 정보는 **http://www.dell.com/regulatory\_compliance** 에 있는 규정 준수 웹사이트를 참조하십시오.

## **Dell에 문의하기**

미국 고객의 경우 800-WWW-DELL(800-999-3355)로 전화하십시오.

### **에너지 라벨용 EU 제품 데이터베이스 및 제품 정보 시트**

**P3222QE: https://eprel.ec.europa.eu/qr/557066**

### **참고: 활성화된 인터넷 연결이 없을 경우 구매 송장, 패킹 슬립, 영수증 또는 Dell 제품 카탈로그에서 문의처 정보를 확인할 수 있습니다.**

Dell에서는 몇 가지 온라인과 전화 기반 지원 및 서비스 옵션을 제공합니다. 국가 및 제품마다 제공 여부가 달라지며 일부 서비스는 해당 지역에서 제공되지 않을 수 있습니다.

### **온라인 모니터 지원 콘텐츠를 받으려면:**

**https://www.dell.com/support/monitors**를 참조하십시오.

#### **영업, 기술 지원 또는 고객 서비스 문제에 대해 Dell에 문의하려면:**

- **1. https://www.dell.com/support**로 이동합니다.
- **2.** 페이지 오른쪽 하단에 있는 국가/지역 선택 드롭다운 메뉴에서 국가 또는 지역을 확인하십시오.
- **3.** 국가 드롭다운 옆에 Contact Us (문의하기)를 클릭합니다.
- **4.** 필요에 따라 적합한 서비스 또는 지원 링크를 선택합니다.
- **5.** 편한 Dell 문의 방법을 선택합니다.

DELI